# デザイン追加とブログ管理画面改修のご案内

--- 2010 年 10 月 ---

本マニュアルでは、2010 年 10 月ブログデザイン追加により、従来のブロ グ管理画面から変更になった動作および操作についてご案内いたします。

全体的な操作説明についてはオンラインマニュアル、または別冊の 必読マニュアルその1~ブログの基礎知識~ 必読マニュアルその2~初めての更新ガイド~ 必読マニュアルその3~よく使う操作ガイド~ をご覧ください。

# 目 次

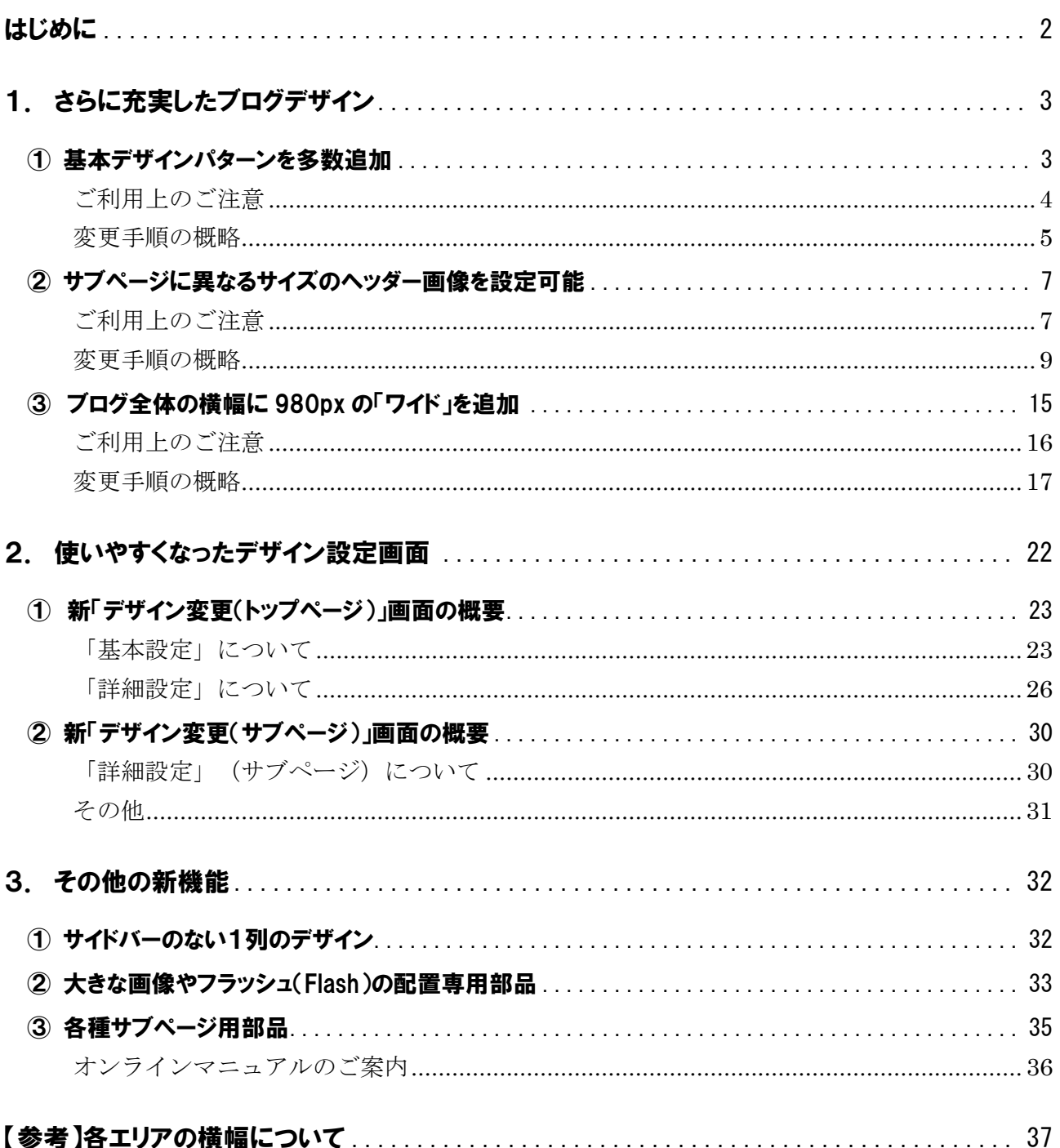

# はじめに

このたび、ブログのデザインパターンを大幅に増強してデザイン面を充実させるとともに、ブログ管理画面で のデザイン設定方法をよりわかりやすくする改修を実施しました。

このマニュアルでは、知っておいていただきたい今回のおもな変更ポイントや簡単な操作手順、デザイン設 定上の注意事項などをご案内いたします。

# ◎さらに充実したブログデザイン

- 基本デザインパターンを多数追加
- サブページに異なるサイズのヘッダー画像を設定可能
- ブログ全体の構幅に 980px の「ワイド」を追加

### ◎使いやすくなったデザイン設定画面

- 新「デザイン変更(トップページ)」画面の概要
- 新「デザイン変更(サブページ)」画面の概要

### ◎その他の新機能

- サイドバーのない1列のデザイン
- 大きな画像やフラッシュ(Flash)の配置専用部品
- 各種サブページ用部品

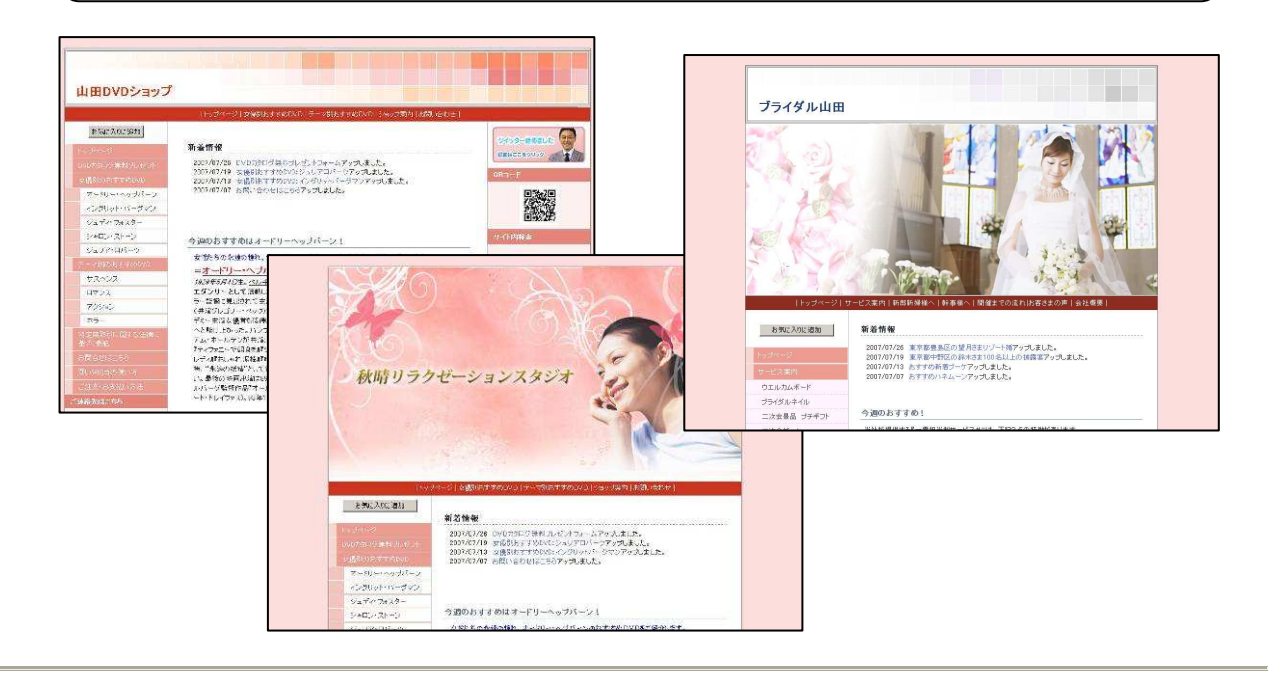

# 1.さらに充実したブログデザイン

選択いただけるブログのデザインについて、質、量ともに大幅に増強しました。おもなポイントとして、次の3 つについてご説明いたします。

- ① 基本デザインパターンを多数追加
- ② サブページに異なるサイズのヘッダー画像を設定可能
- ③ ブログ全体の横幅に 980px の「ワイド」を追加

# ① 基本デザインパターンを多数追加

これまでご利用いただいていた「基本デザインパターン」に、おしゃれなデザインを多数追加しました。

へッダー画像も含めた全体のデザインを「業種イメージ」「配色イメージ」といった選択画面からお選びいた だけます。

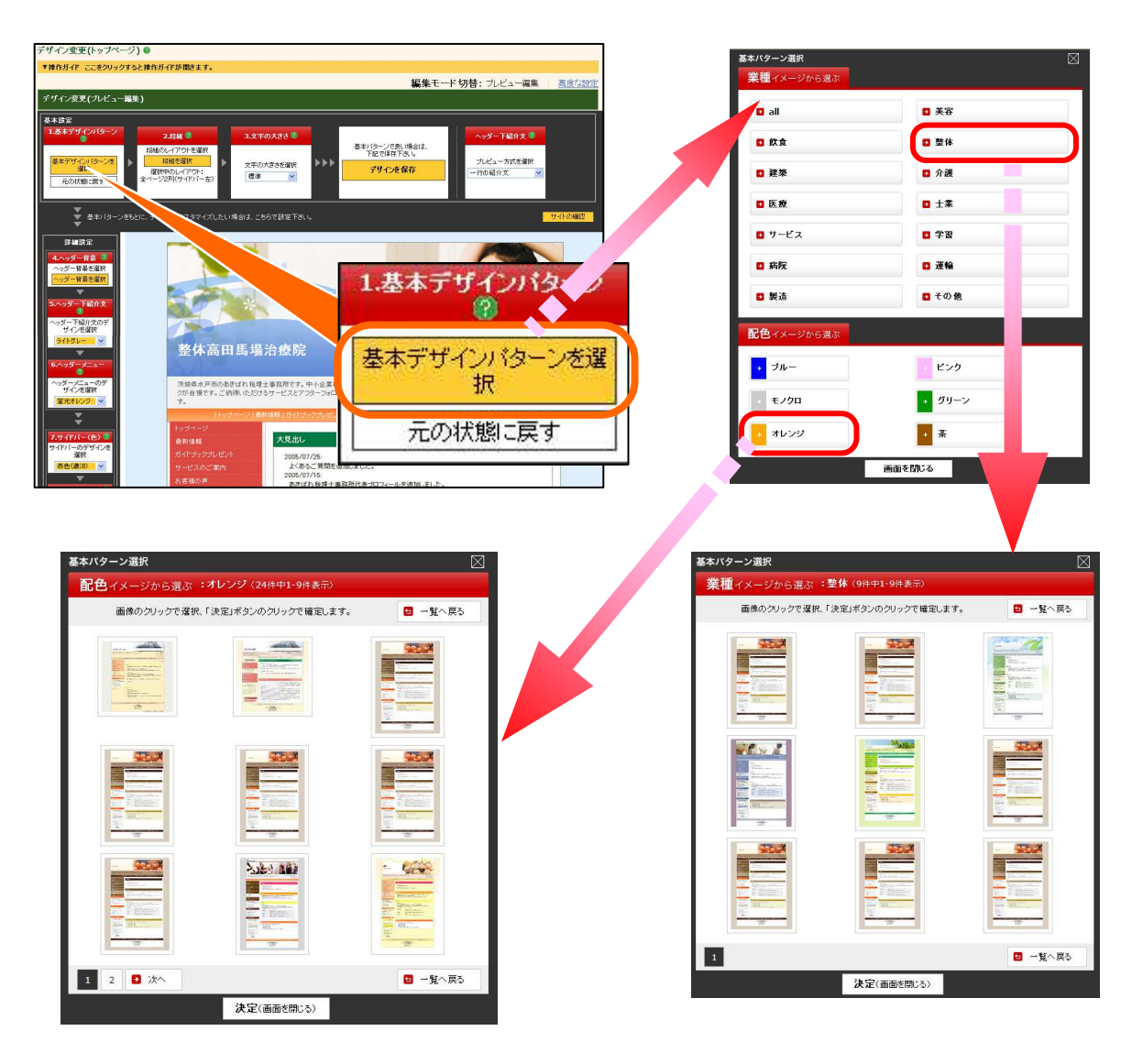

サイドメニューや記事の見出しなどに、立体的に見える「グラデーション」入りのデザインを新たにご用意しま した。

サイドメニューをボタンのように見せたり、メニューや記事の見出しをはっきり見せたりする際に効果的です。 また、ブログ全体のデザインを重視する業種の方にもおすすめのデザインです。

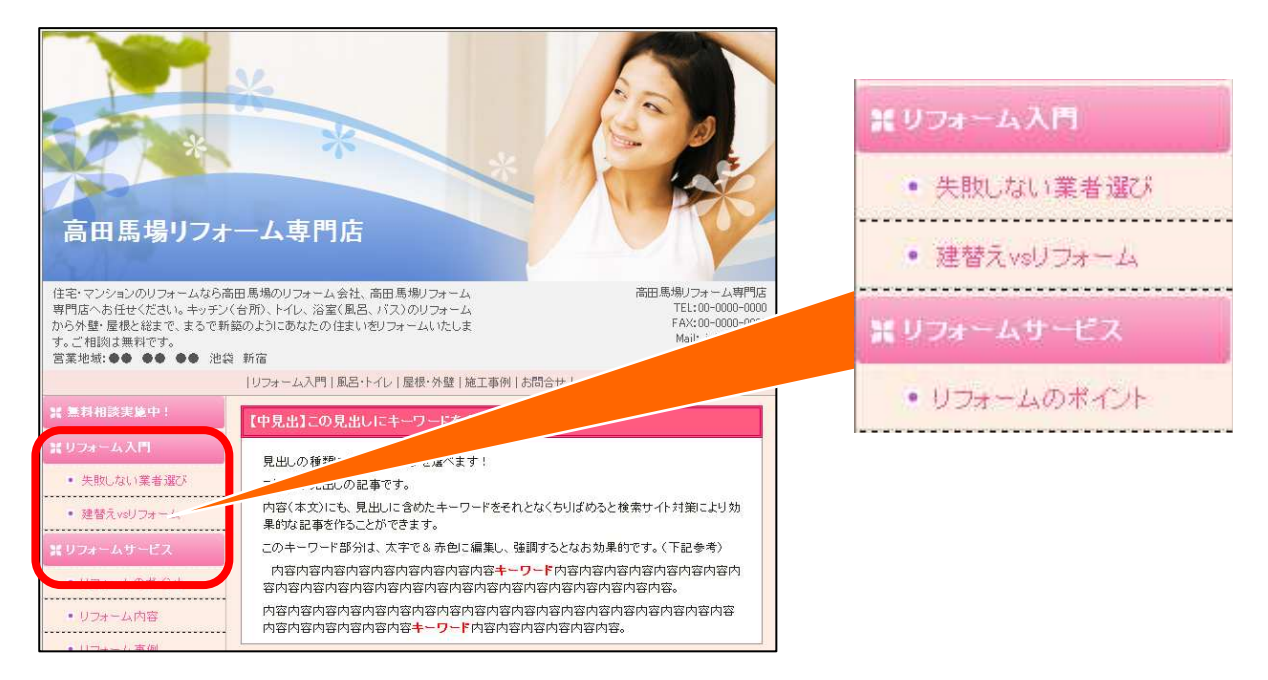

### ご利用上のご注意

# 基本デザインパターンには、ヘッダー画像も含まれます

すべての基本デザインパターンには、ヘッダー画像もセットされています。セットさ れているヘッダー画像は、デザインパターン選択後に変更が可能です。変更するには、 「デザイン管理」-「デザイン変更」画面の「5.ヘッダー背景」を変更します。

# グラデーションデザインは、カスタマイズに一部制限があります

グラデーションありの基本デザインパターンを選択した場合、「サイドバーの形」な ど、あとからお好みで変更できる機能に一部制限があります。

#### 変更手順の概略

① 「デザイン管理」-「デザイン変更(トップページ)」をクリックします。 → 「ブログ設定」画面が表示されます。

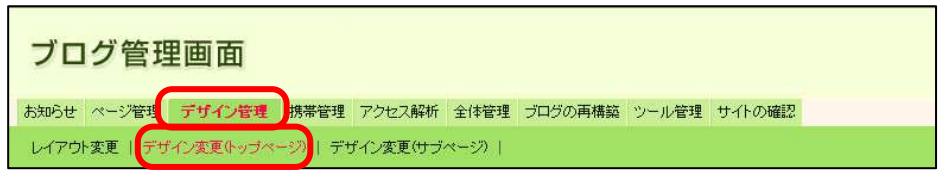

② 「1.基本デザインパターン」の「基本デザインパターンを選ぶ」ボタンをクリックします。

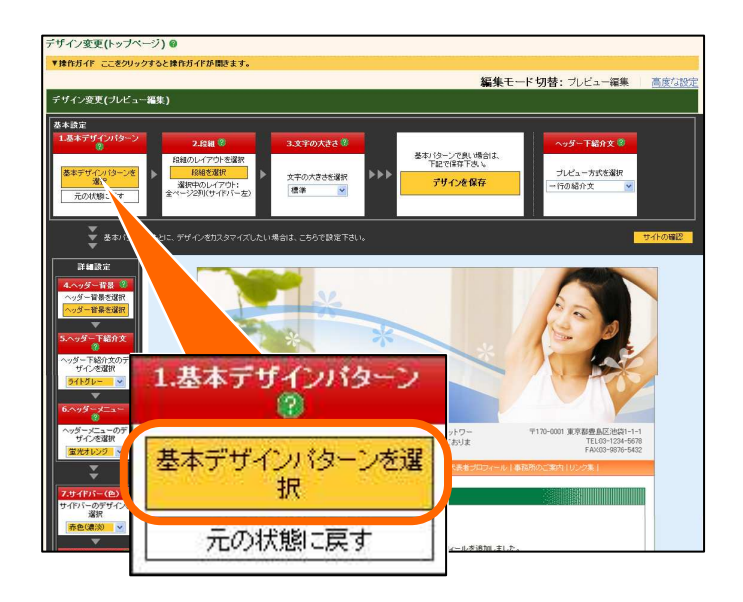

- →「基本パターンを選択」ボックスが表示されます。
- ③ 「業種イメージから選ぶ」または「配色イメージから選ぶ」の中から、お好みの分類ボタン をクリックします。

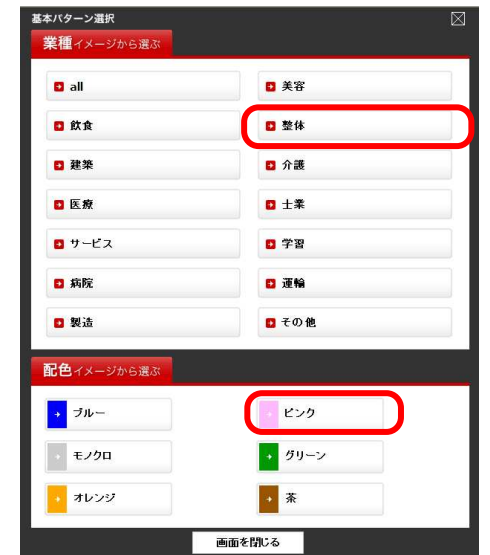

→「業種イメージから選ぶ」または「配色イ メージから選ぶ」ボックスが表示されます。

④ お好みの基本デザインパターンの画像をクリックし、「決定(画面を閉じる)」ボタンをク リックします。

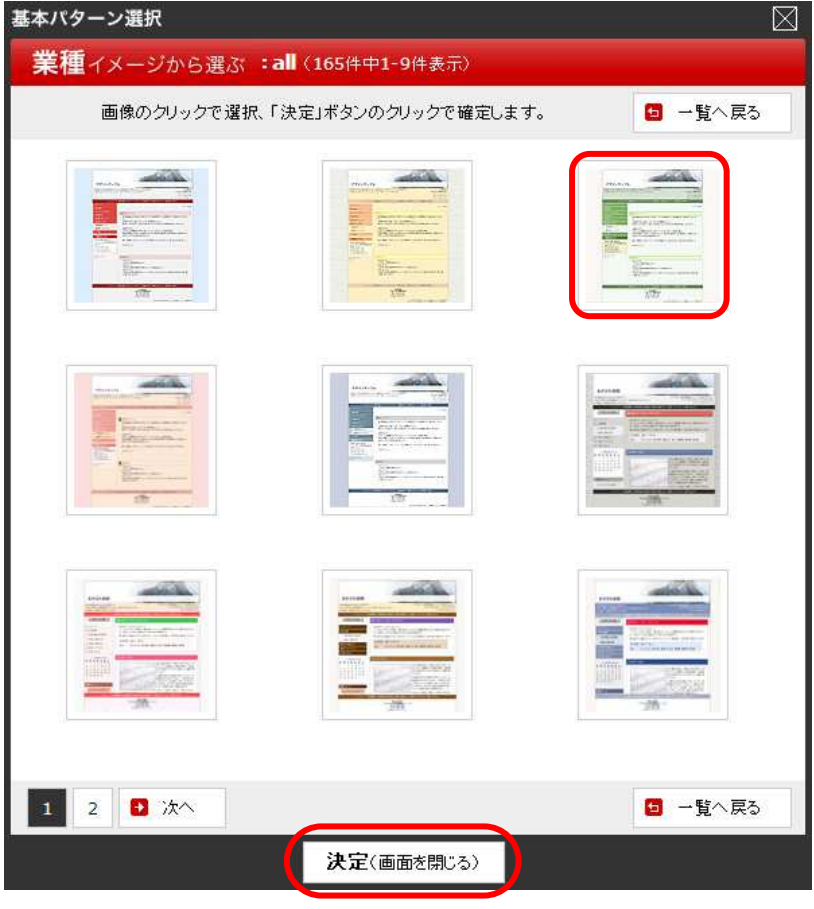

→「デザイン変更(トップページ)」画面に戻ります。 →選択した基本デザインパターンでブログのイメージがプレビュー表示されます。

⑤ 「デザインを保存」ボタンをクリックすると、デザインの変更が完了します。

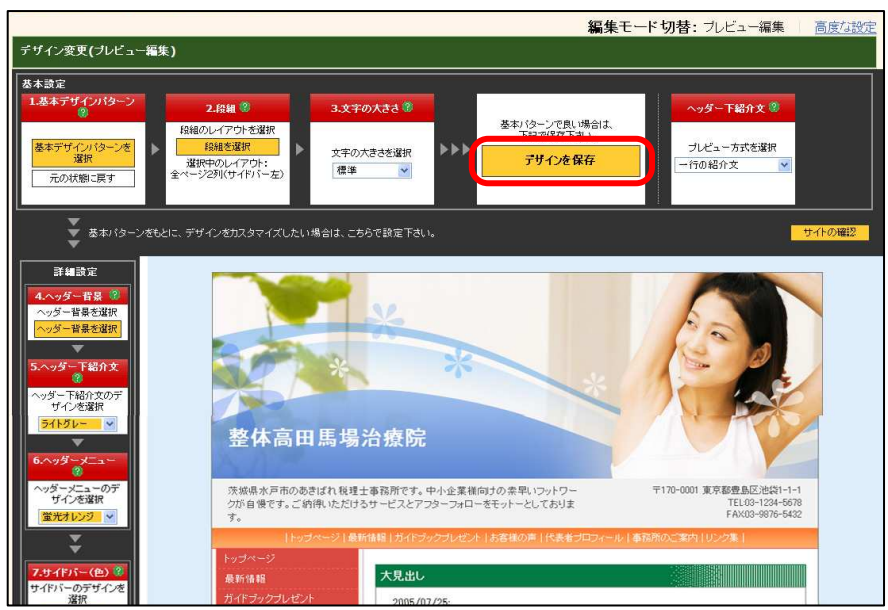

# ② サブページに異なるサイズのヘッダー画像を設定可能

トップページとサブページ(トップページ以外のページ)で、異なるサイズ(画像の高さ)のヘッダー画像を設 定できるようになりました。

これまで、ヘッダー画像は全ページ共通となっていたため、たとえばトップページのヘッダー画像に大きな サイズのものを使用すると、サブページもすべて大きなヘッダー画像が表示されていました。

しかし、トップページはデザインやインパクトを重視した大きなヘッダー画像でもよいのですが、サブページ ではコンテンツが読みにくくなってしまいます。

こうした場合に、トップページには大きなヘッダー画像を設定し、サブページには小さなヘッダー 画像を設定する、といったことが可能です。

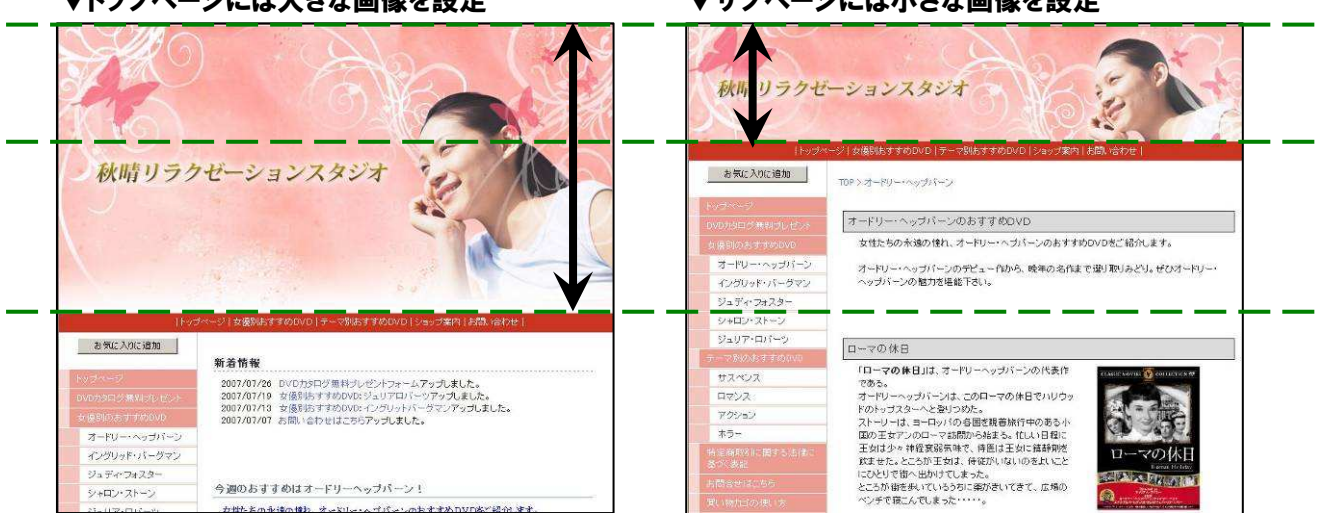

#### ▼トップページには大きな画像を設定 → ▼サブページには小さな画像を設定

### ご利用上のご注意

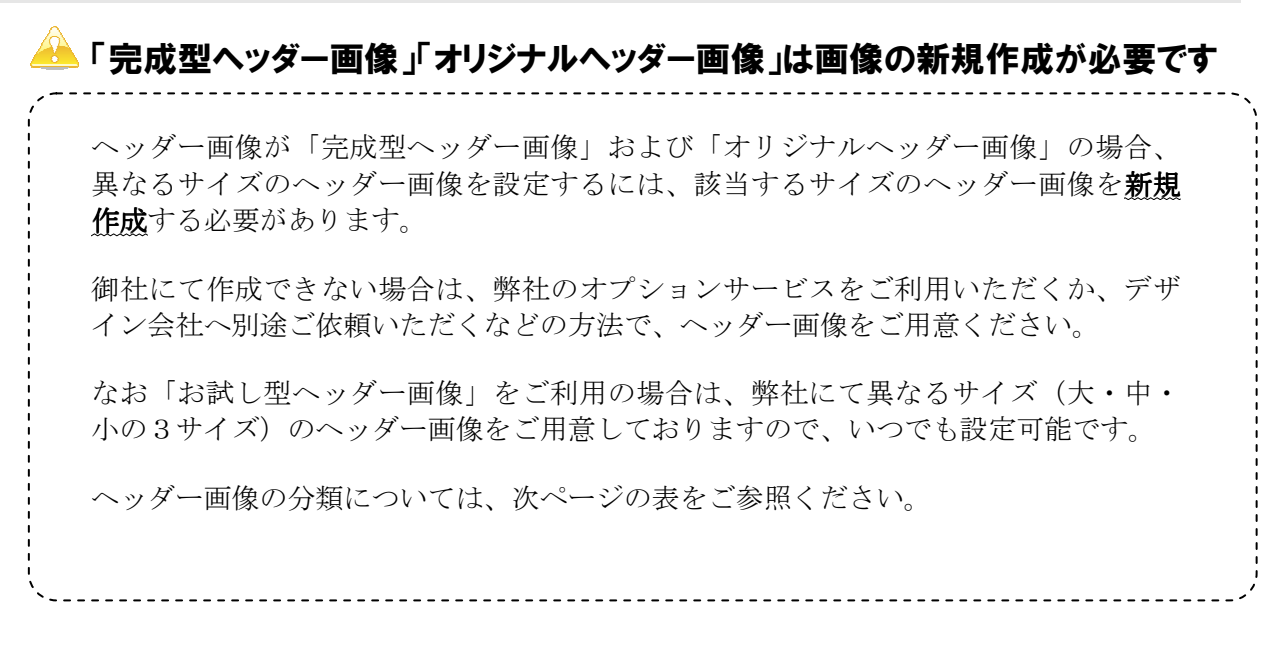

#### ▼ヘッダー画像分類表

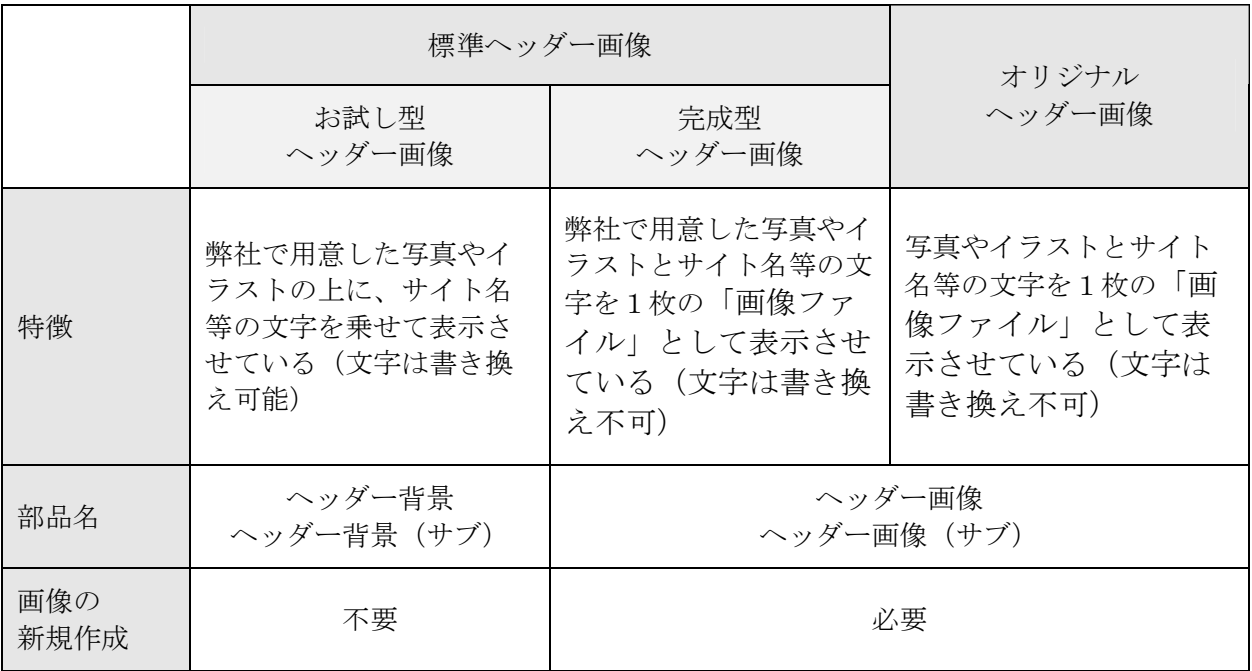

## ヘッダー画像をページごとに設定することはできません

ヘッダー画像を別々に設定できるのは、「トップページ」と「サブページ」の2種類 のみです。ページごとにバラバラのヘッダー画像を設定する、といったことはできま せん。

# トップページとサブページで異なるデザインのヘッダー画像にすることも可能です

サイズだけでなく、トップページとサブページで異なるお試し型ヘッダー画像のデザ インにすることもできます。

# 大きすぎるヘッダー画像はユーザビリティを低下させます

ヘッダー画像のサイズ(高さ)が大きすぎる場合、アクセス者は画面をスクロールを しないと情報の部分が読めなくなります。特に、小さめのモニタを利用しているとス クロールの量が増え「閲覧しにくいサイト」となります。こうしたアクセス者の環境 にも配慮しながら、大きいヘッダー画像を利用するかどうかを判断しましょう。

#### 変更手順の概略

トップページとサブページで異なるヘッダー画像を設定するには、次のような流れで変更します。

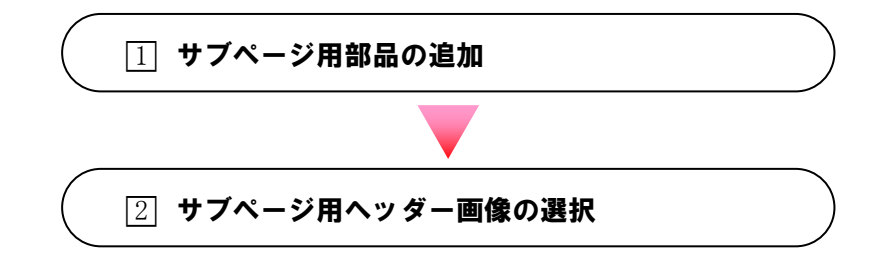

#### □1 サブページ用部品の追加

① 「デザイン管理」-「レイアウト変更」をクリックします。 → 「レイアウト変更」画面が表示されます。

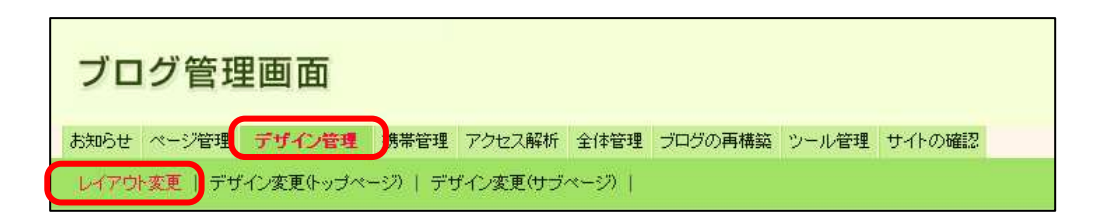

② 「ヘッダー用部品」ボックスから「ヘッダー背景(サブ)」を選択します。

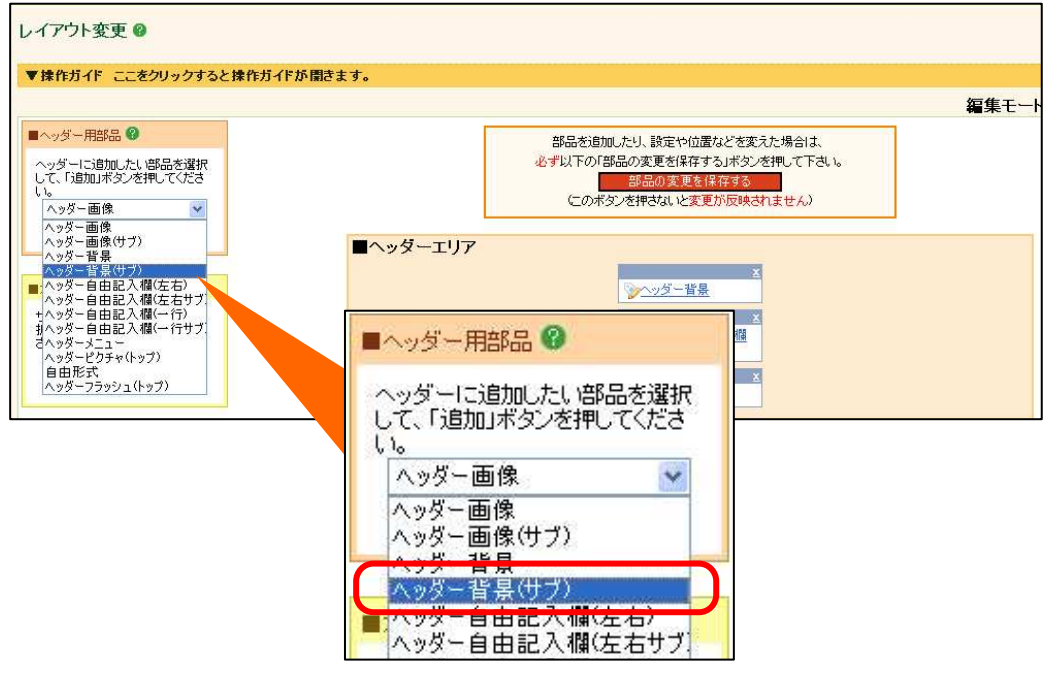

③ 「追加」ボタンをクリックします。 → 「ヘッダー背景」部品と別に、「ヘッダー背景(サブ)」部品が追加されます。

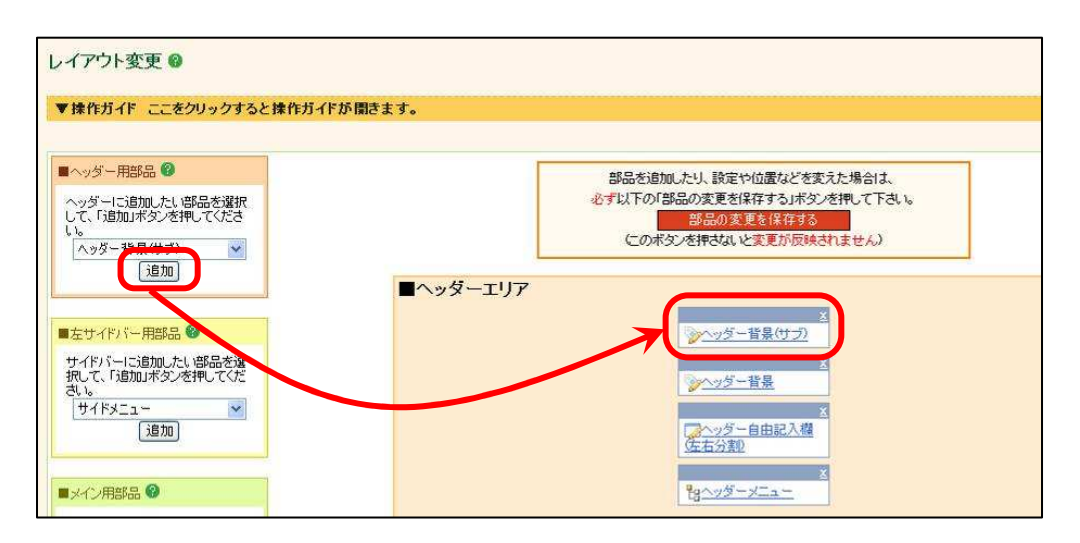

- ④ 部品名「ヘッダー背景(サブ)」をクリックし、設定画面を開きます。 → 「ブログタイトル」項目に「ヘッダー背景」と同じブログタイトルが入っているかどうか 確認します。
- ⑤ ブログタイトルを確認後、「保存」ボタンをクリックします。

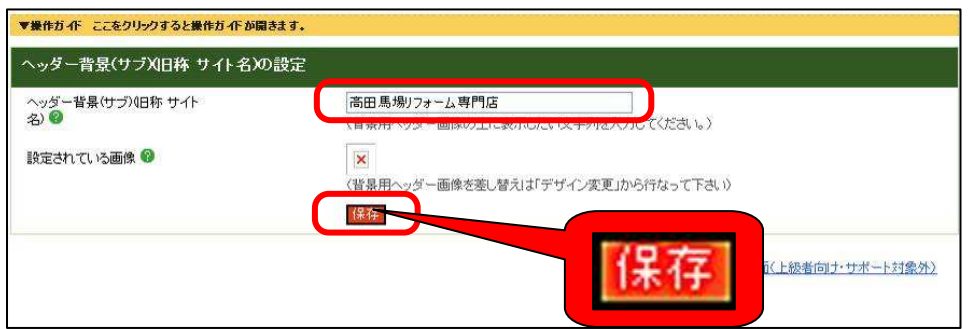

⑥ 「部品配置画面に戻る」ボタンをクリックします。

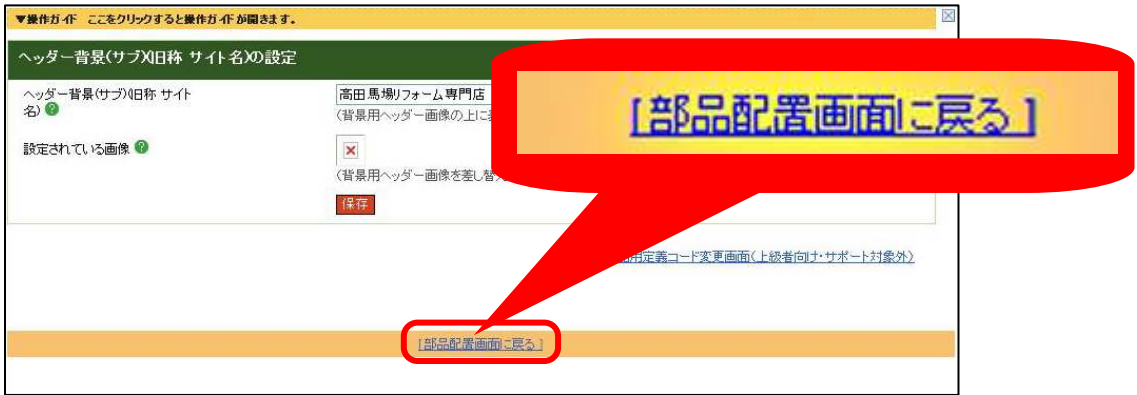

⑦ 「部品の変更を保存する」ボタンをクリックします。 →保存が完了すると、「再構築を実行する」ボタンが表示されます。

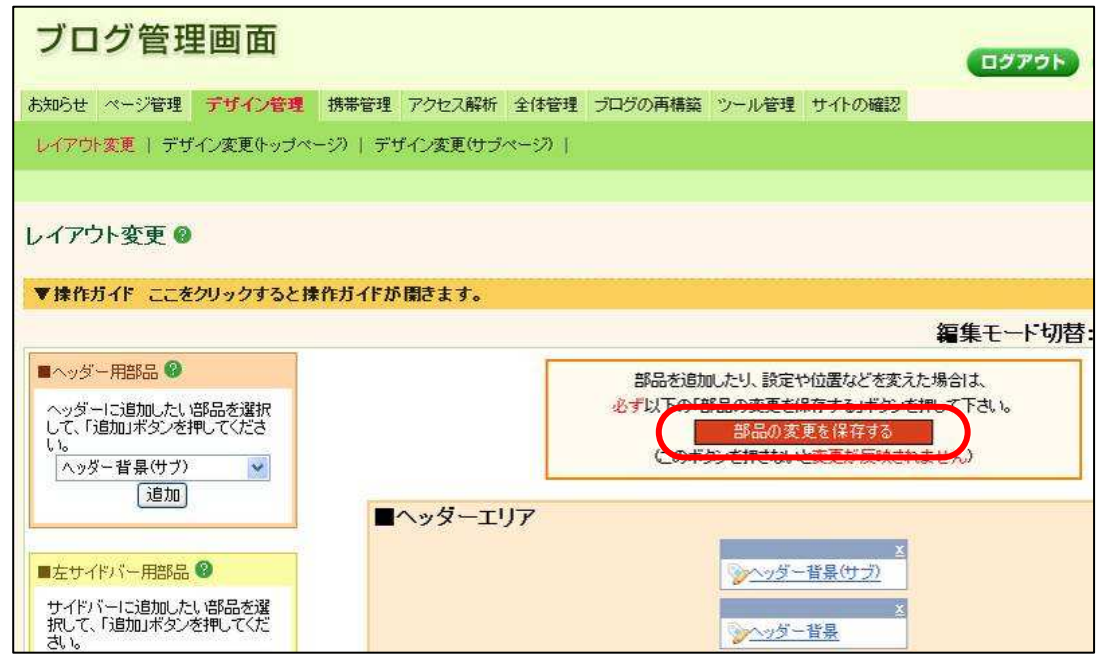

⑧ 「再構築を実行する」ボタンをクリックします。 →再構築が完了するまでしばらくお待ち下さい。

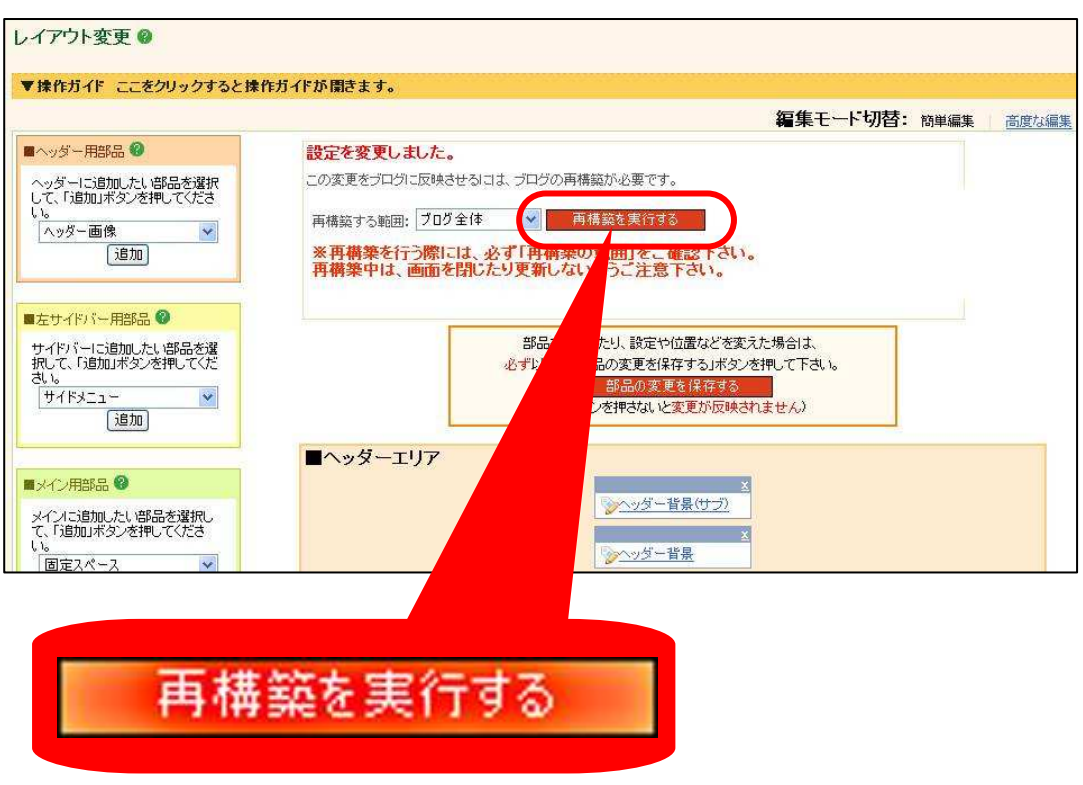

#### □2 サブページ用ヘッダー画像の選択

⑨ 「デザイン変更(サブページ)」をクリックします。 →デザイン変更(サブページ)が表示されます。

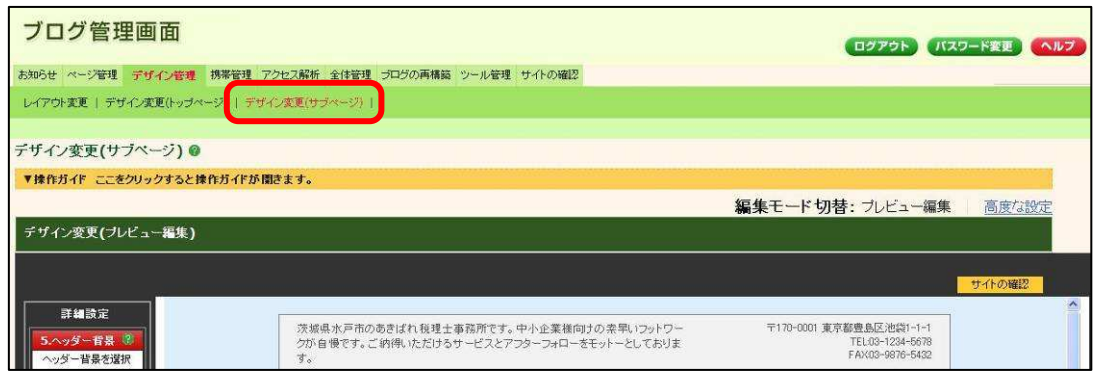

⑩ 「5.ヘッダー背景」の「サブページ専用」を選択します。 →「5.ヘッダー背景」に「ヘッダー背景を選択」ボタンが表示されます。

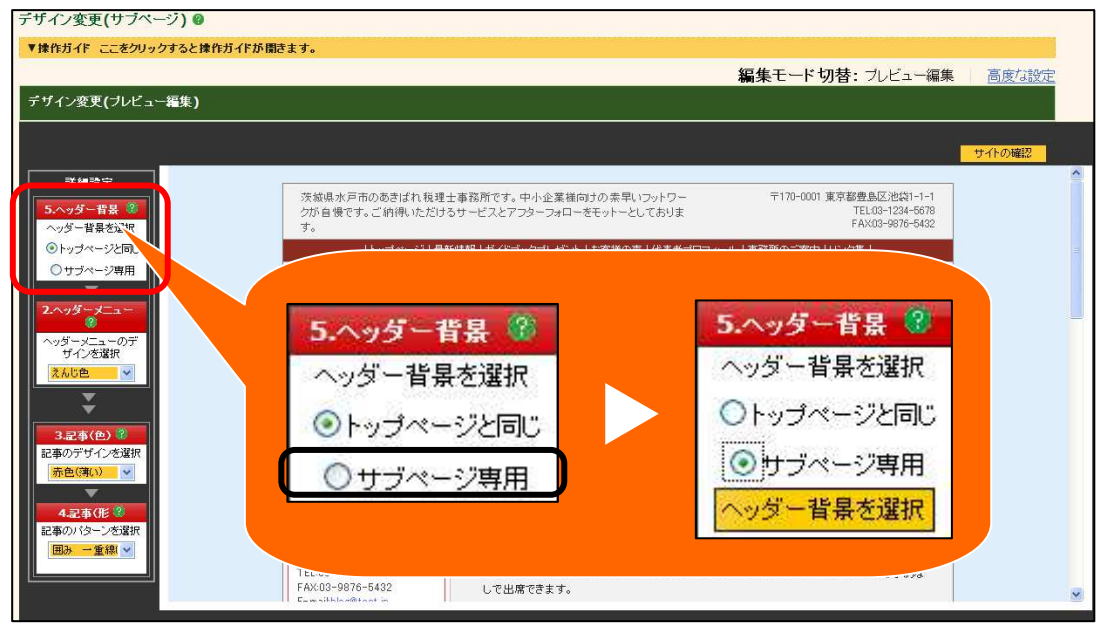

⑪ 「ヘッダー背景を選択」ボタンをクリックします。

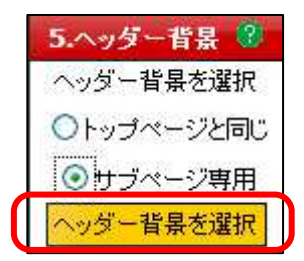

- ⑫ 「モチーフから選択」画面が表示されますので、「ヘッダー背景(トップ)」で指定したも のと同じ種類のヘッダー背景が含まれるモチーフのボタンをクリックします。
	- ※ トップページに利用している「ヘッダー背景」部品のモチーフがわからない場合は、 「 all 」ボタンをクリックして探します。

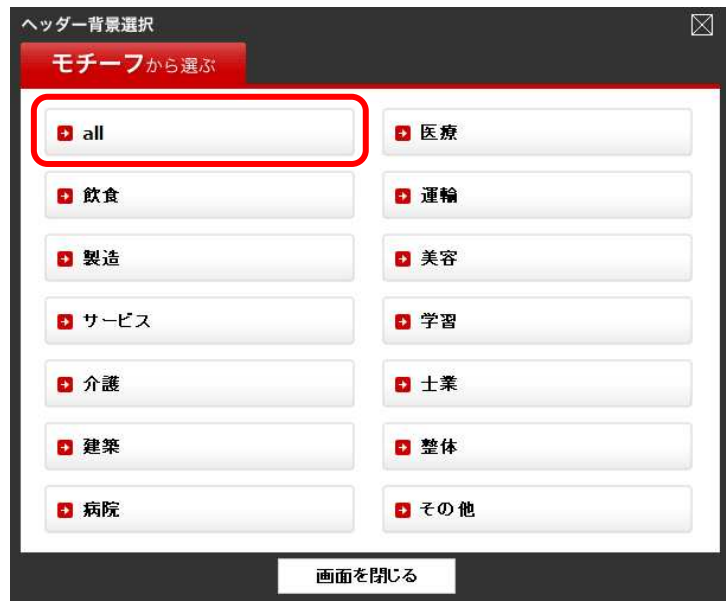

→「モチーフから選ぶ: all 」画面が表示されます。

⑬ 該当するヘッダー画像下部にある「大」「中」「小」のいずれかを選択し、「決定(画面を 閉じる)」ボタンをクリックします(該当するサイズのないものはボタンがグレーになって いて選択できません)。

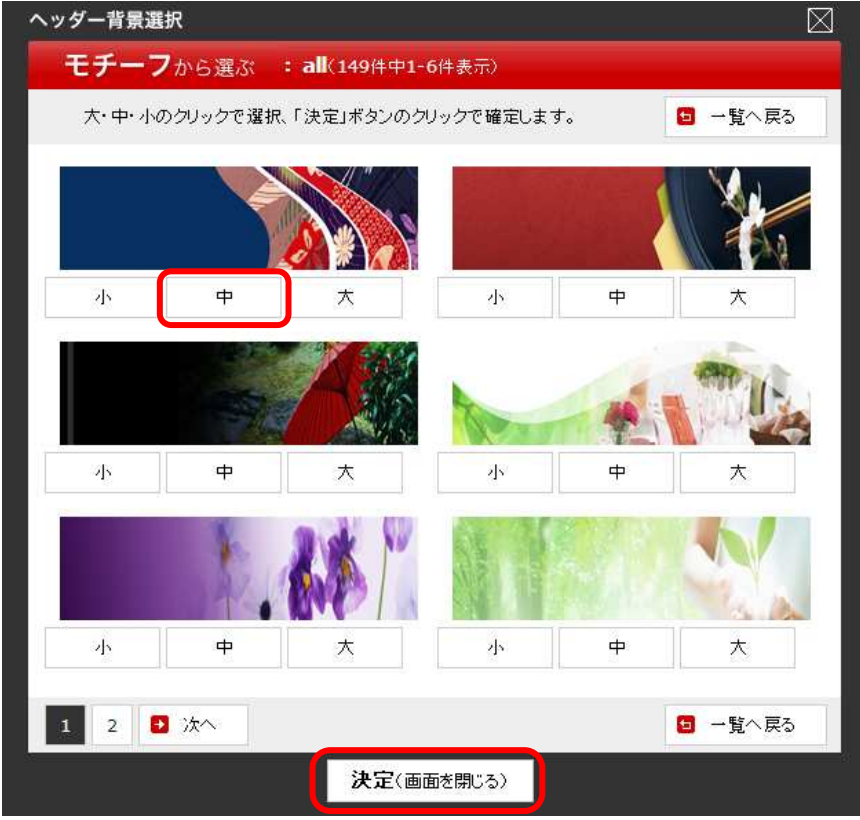

→「デザイン変更」画面に戻ります。

⑭ 「デザインの設定を保存する」ボタンをクリックします。

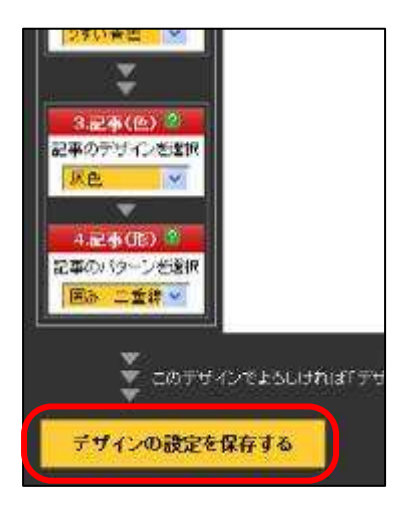

これで設定は完了です。 保存が完了したら必ず、「サイトの確認」などで、実際のブログを確認してください。

# ③ ブログ全体の横幅に 980px の「ワイド」を追加

これまで、ブログ全体の横幅は、770px(ピクセル)の1種類でしたが、一回り大きい 980px(ピクセル)サイズも 選べるようになりました(どちらか一方のみ選択可能)。

記事エリアの幅が広くなりますので、大きな画像や表などを載せたり、文書と画像のレイアウトを工夫したり、 といったことの自由度が、これまでよりも格段に高まります(サイドバーエリアの幅は従来と変わりません)。

特に、サイドバーを左右に表示させる「3列」のデザインをご利用いただいたいている場合は、「ワイド」に変 更することでメインエリアの横幅が広く取れますので、見た目の改善につながります(下図参照)。

#### ▼従来の横幅 「標準」 (770px)

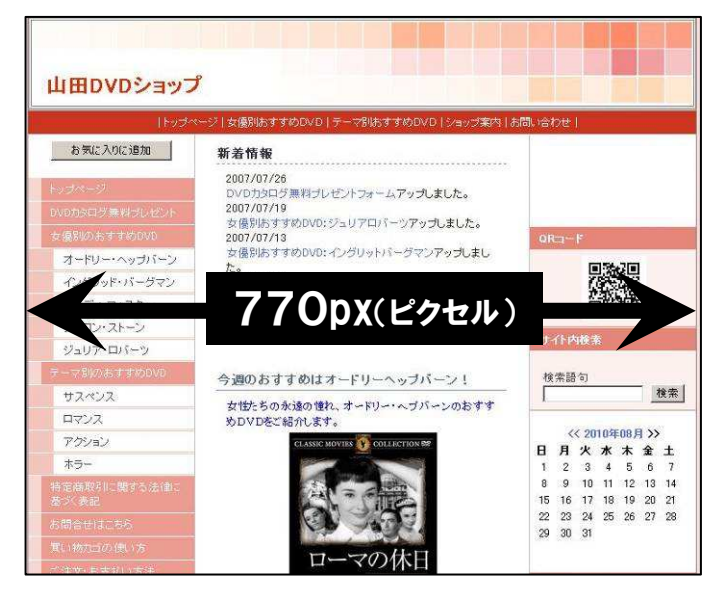

#### ▼新しく追加した横幅 「ワイド」 (980px)

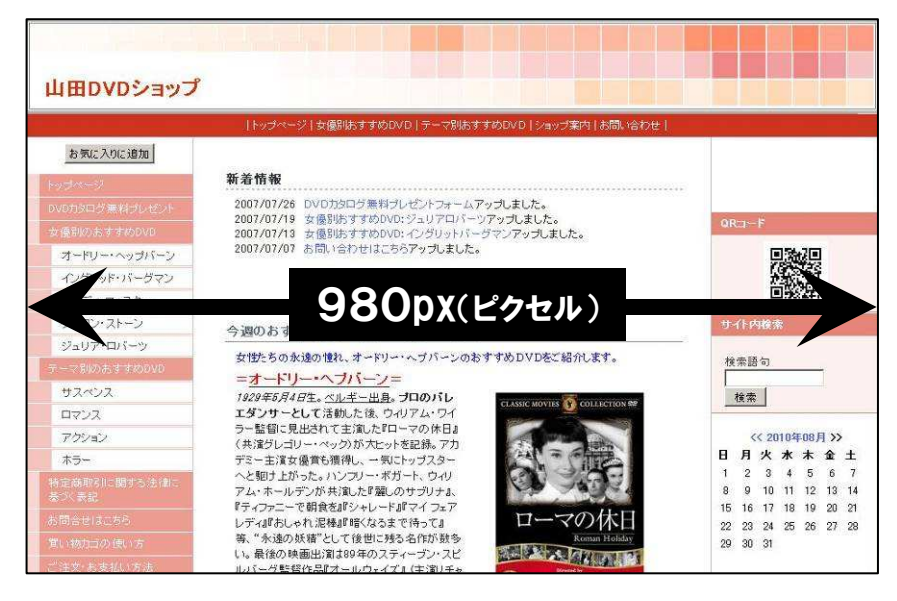

※ ブログの横幅を変更すると、表示が崩れます。詳細は次ページをご確認ください。

ご利用上のご注意

# 横幅を標準からワイドに変更すると、ブログの見た目が崩れます【重要】

横幅を標準(従来の横幅)からワイドへ変更すると、7ログの見た目が崩れます。変 更した場合は、ただちに「デザイン変更」画面でレイアウトの再調整やヘッダー画像 の差し替えなどを行ってください。

レイアウトの再調整や記事の修正などがただちにできない場合、たとえばメインエリ アの記事では、改行位置が変わってしまったり、表が崩れたり、といった影響が出る 可能性があります。また、ヘッダー画像は自動ではワイドに変更されませんので、標 準幅のまま表示されてしまいます。

このように、ブログが<mark>崩れたままの状態で公開されてしまう</mark>おそれがありますので、 ワイドへの変更は十分な検討と準備を行なったうえ、慎重に実施していただくようお 願いいたします。

### ワイドに変更後編集すると、元の状態を再現できない場合があります【重要】

ブログ管理画面には、現在の**ブログの状態を記憶する機能はありません**。このため、 横幅を標準からワイド(またはワイドから標準)に変更後、なんらかの編集をして保 存や再構築をしてしまうと、元の状態を再現できませんので十分ご注意ください。

ただし、編集や保存をする前であれば、元の状態へ戻すことは可能です(ワイドから 標準へ、標準からワイドへの切り替えは何度でも可能です)。

# 「完成型ヘッダー画像」「オリジナルヘッダー画像」は画像の新規作成が必要です

ヘッダー画像が「完成型ヘッダー画像」および「オリジナルヘッダー画像」の場合、 ワイド幅をご利用いただくには、ワイド幅用のヘッダー画像を新規作成する必要があ ります。

なお「お試し型ヘッダー画像」をご利用の場合は、ワイド用のヘッダー画像をご用意 しておりますので、変更可能です。

# オリジナルデザインは、ワイド機能をご利用いただけません

「オリジナルデザイン」をご利用の場合は、独自のテンプレートを使用している関係 上、ワイドに変更する機能をご利用いただけません。

もしワイドへ変更したいという場合は、新規にデザインを作成しなおす必要がござい ますので、あらかじめご了承ください。

#### 変更手順の概略

横幅を標準からワイドに変更するには、次のような流れで設定します。

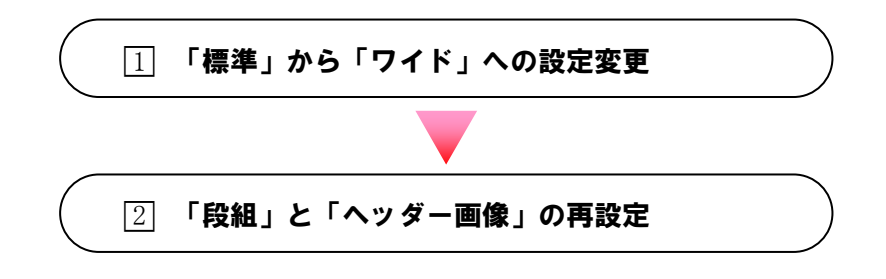

- □1 「標準」から「ワイド」への設定変更
- ① 「全体管理」をクリックします。 → 「ブログ設定」画面が表示されます。

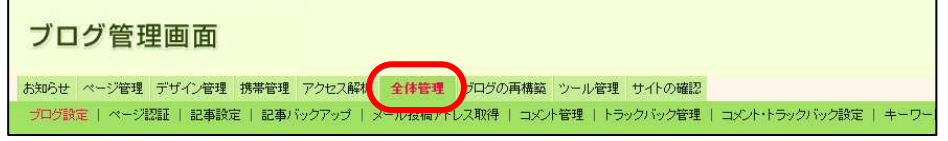

② 横幅設定で「ワイド[ 980px ]」をクリック、[保存する]ボタンをクリックします。

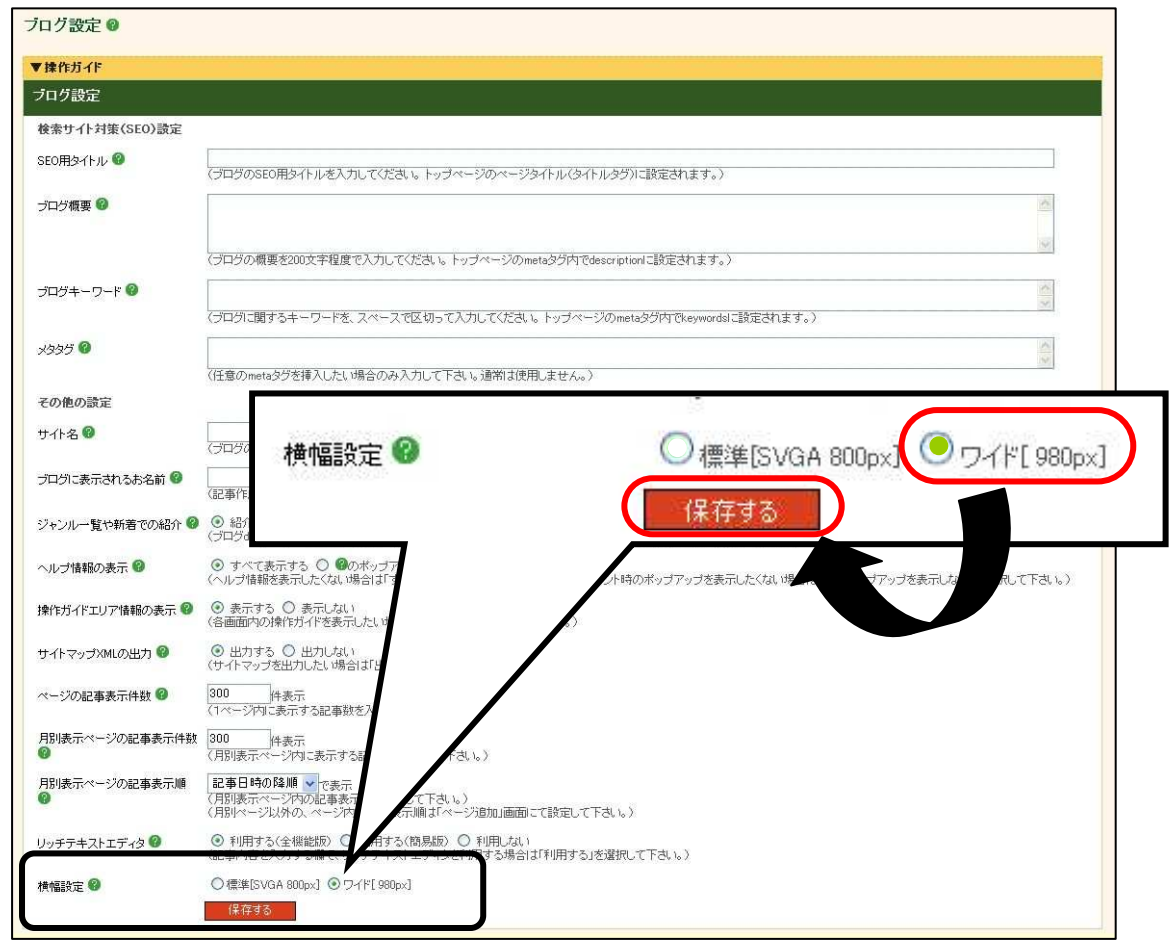

→ 「ブログ設定が完了しました。」と表示されます。 続けて、「デザイン管理」-「デザイン変更(トップページ)」画面で必要な設定を行います。

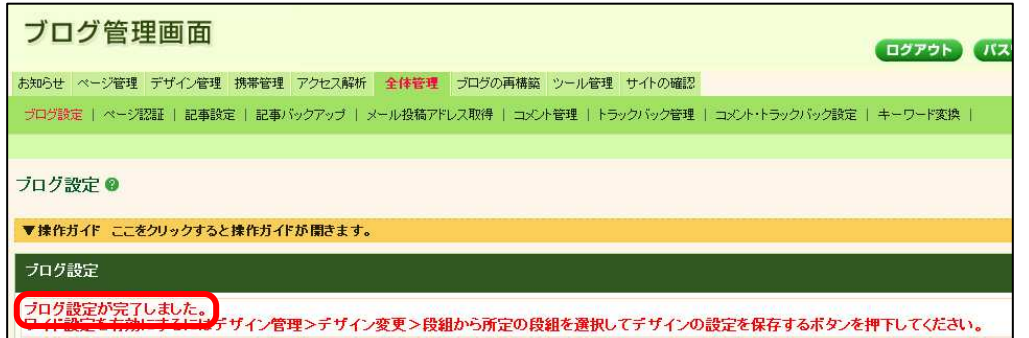

- 横幅を標準からワイドに変更すると、ブログの見た目が崩れます 「段組み」の変更と「ヘッダー画像」の差し替えを必ず行ってください。 「完成型ヘッダー画像」の場合、「デザイン管理」-「レイアウト変更」画面で、 「ヘッダー画像」部品の画像を新規に作成したワイド用のものへ入れ替えてください。 「お試し型ヘッダー画像」の場合は、以下の手順で再設定します。 □2 「段組」と「ヘッダー画像」の再設定
	- ③ 「デザイン管理」-「デザイン変更(トップページ)」をクリックします。

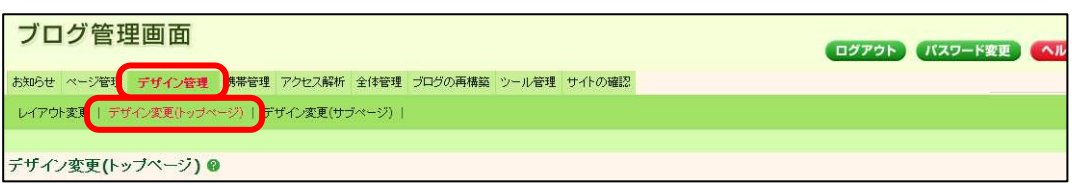

④ 「2.段組み」ボックスで、「段組みを選択」ボタンをクリックします。

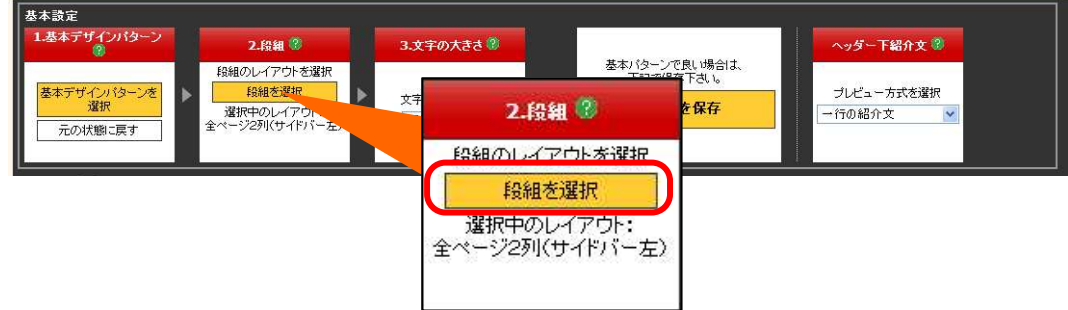

→「レイアウト画像一覧」ボックスが表示されます。

⑤ 段組を選択し、「選択」ボタンをクリックします。

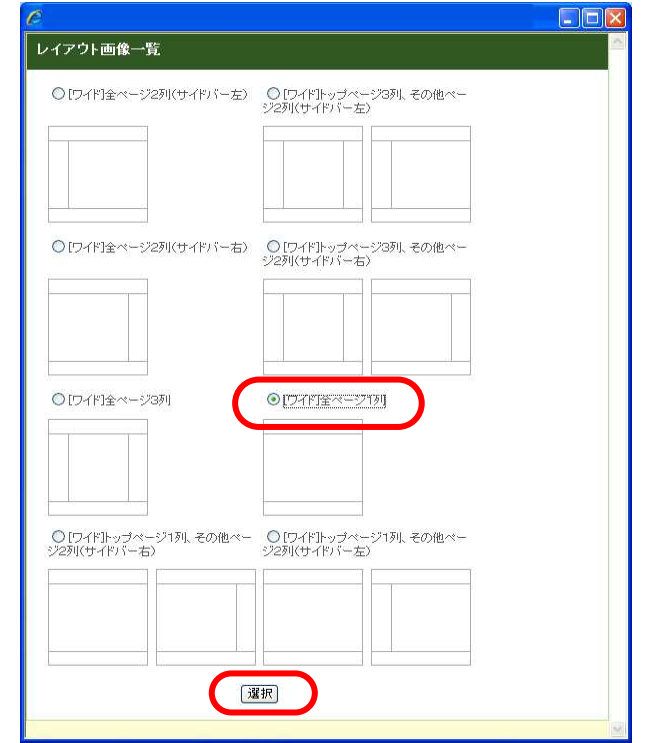

⑥ 「4.ヘッダー背景」の「ヘッダー背景を選択」ボタンをクリックします。

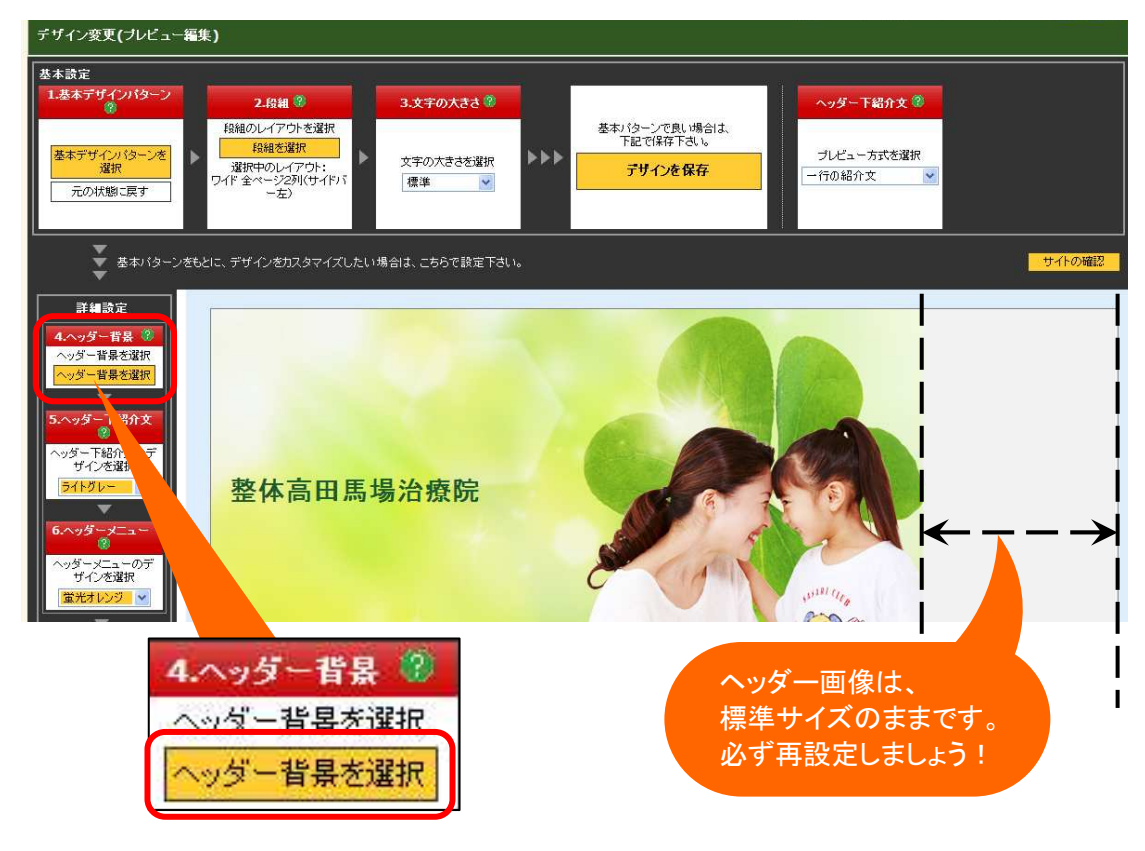

→「モチーフから選ぶ」ボックスが表示されます。

- ⑦ モチーフを選んでボタンをクリックします。
	- ※ 現在利用中の「ヘッダー背景」部品のモチーフがわからない場合は、「 all 」ボタンをク リックして探します。

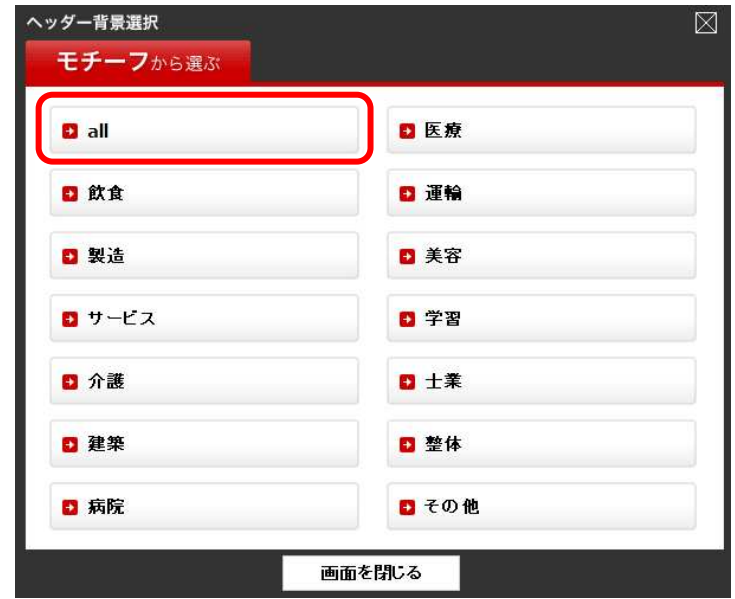

→「モチーフから選ぶ:all」ボックスが表示されます。

⑧ 該当するヘッダー画像下部にある「大」「中」「小」のいずれかを選択し、「決定(画面を 閉じる)」ボタンをクリックします(該当するサイズのないものはボタンがグレーになって いて選択できません)。

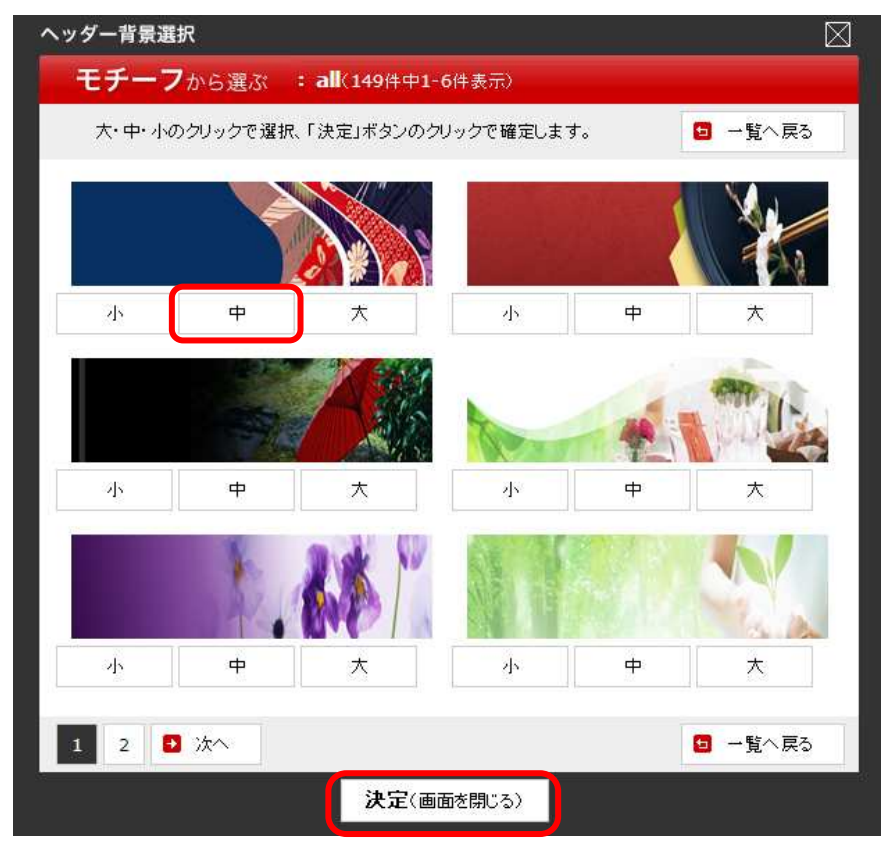

→「段組」と「ヘッダー背景」がワイド用に切り替わり、プレビュー表示されます。

⑨ 「デザインを保存」ボタンをクリックします。

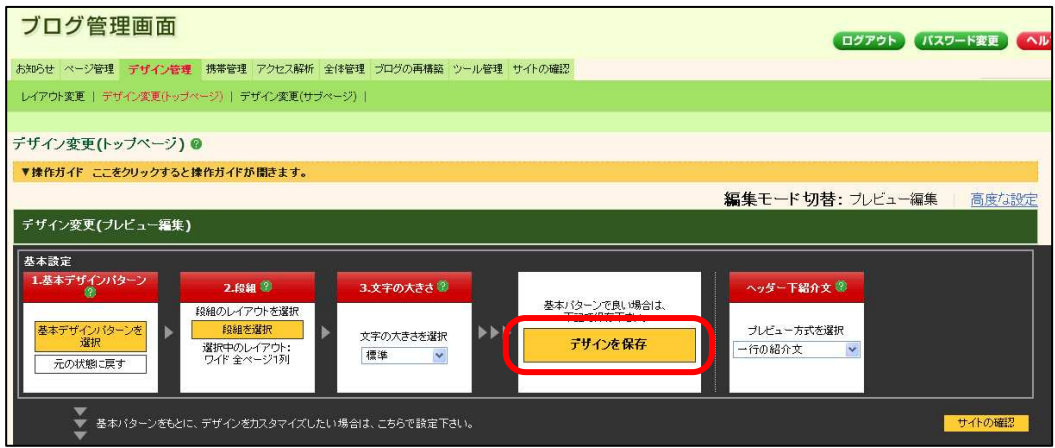

⑩ 画面上部に表示される、「再構築を実行する」ボタンをクリックします。

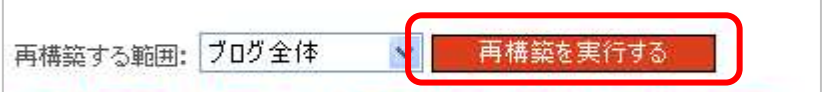

これで設定は完了です。 保存が完了したら必ず、「サイトの確認」などで、実際のブログを確認してください。

# 2. 使いやすくなったデザイン設定画面

これまでご案内したようなデザインの追加にあわせて、ブログ管理画面の「デザイン管理」画面の 改修も実施しました。

具体的には、「デザイン変更(トップページ)」「デザイン変更(サブページ)」画面がより使い やすくなりましたので、この内容についてご説明いたします。

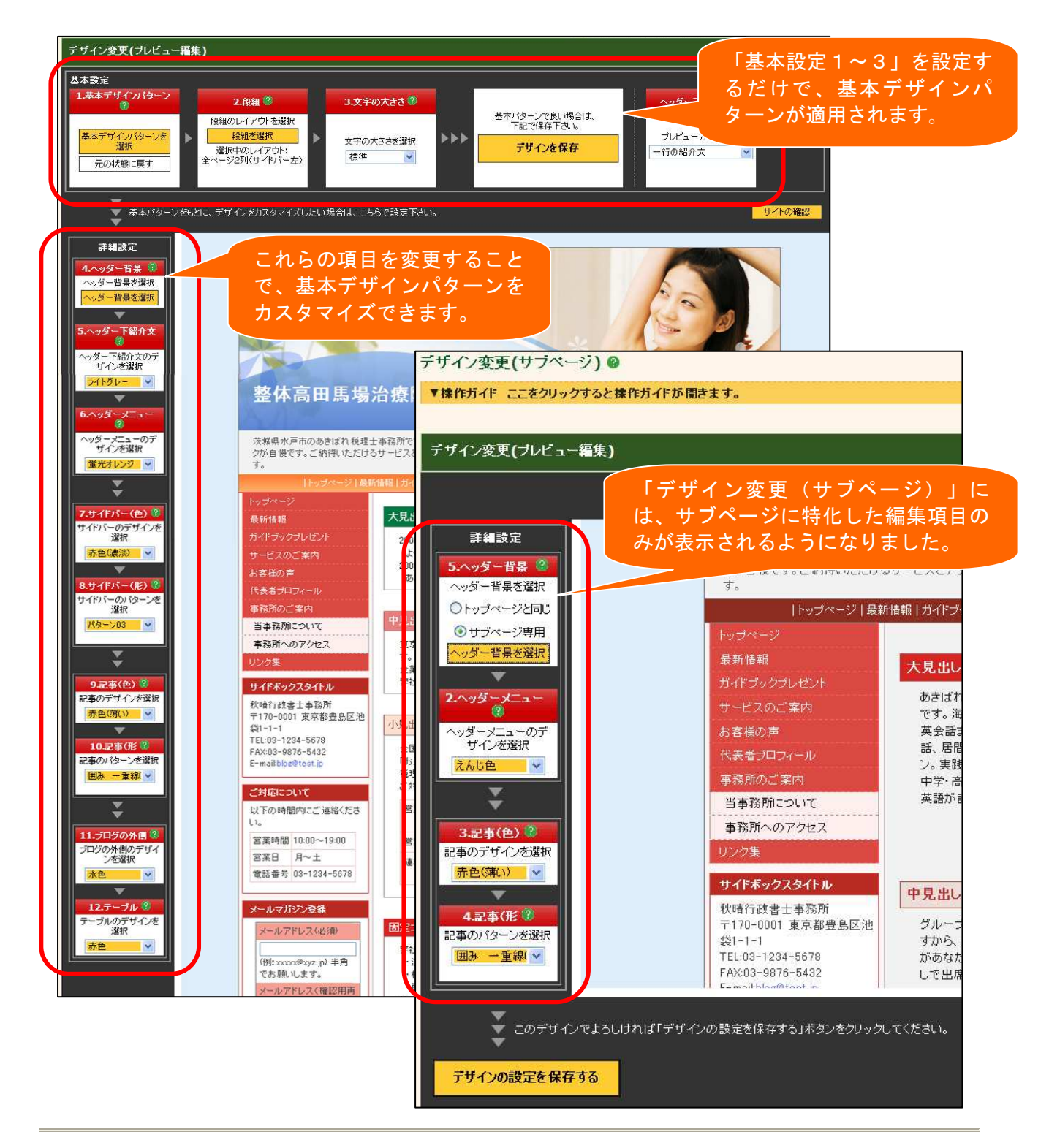

# ① 新「デザイン変更(トップページ)」画面の概要

ここでは、「デザイン管理」-「デザイン変更(トップページ)」画面の設定項目についてご説明 いたします。

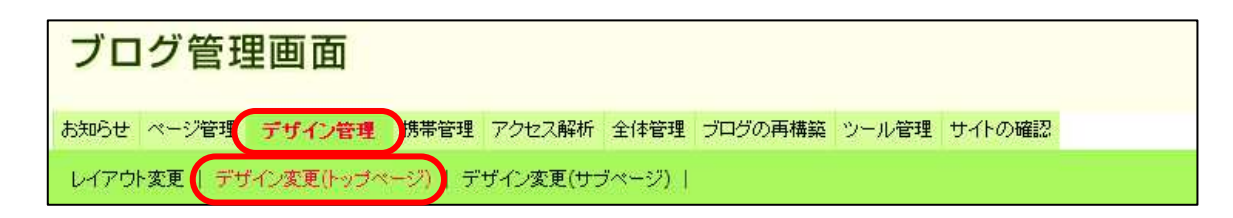

「基本設定」について

「基本設定」の1~3の項目を順番に設定していくだけで、「基本デザインパターン」を利用した ブログ全体のおおまかなデザインを設定できます。

そのままご利用いただいてもよいですし、この基本デザインパターンを元に、後述する「詳細設 定」で各部分の設定をカスタマイズして利用することもできます。

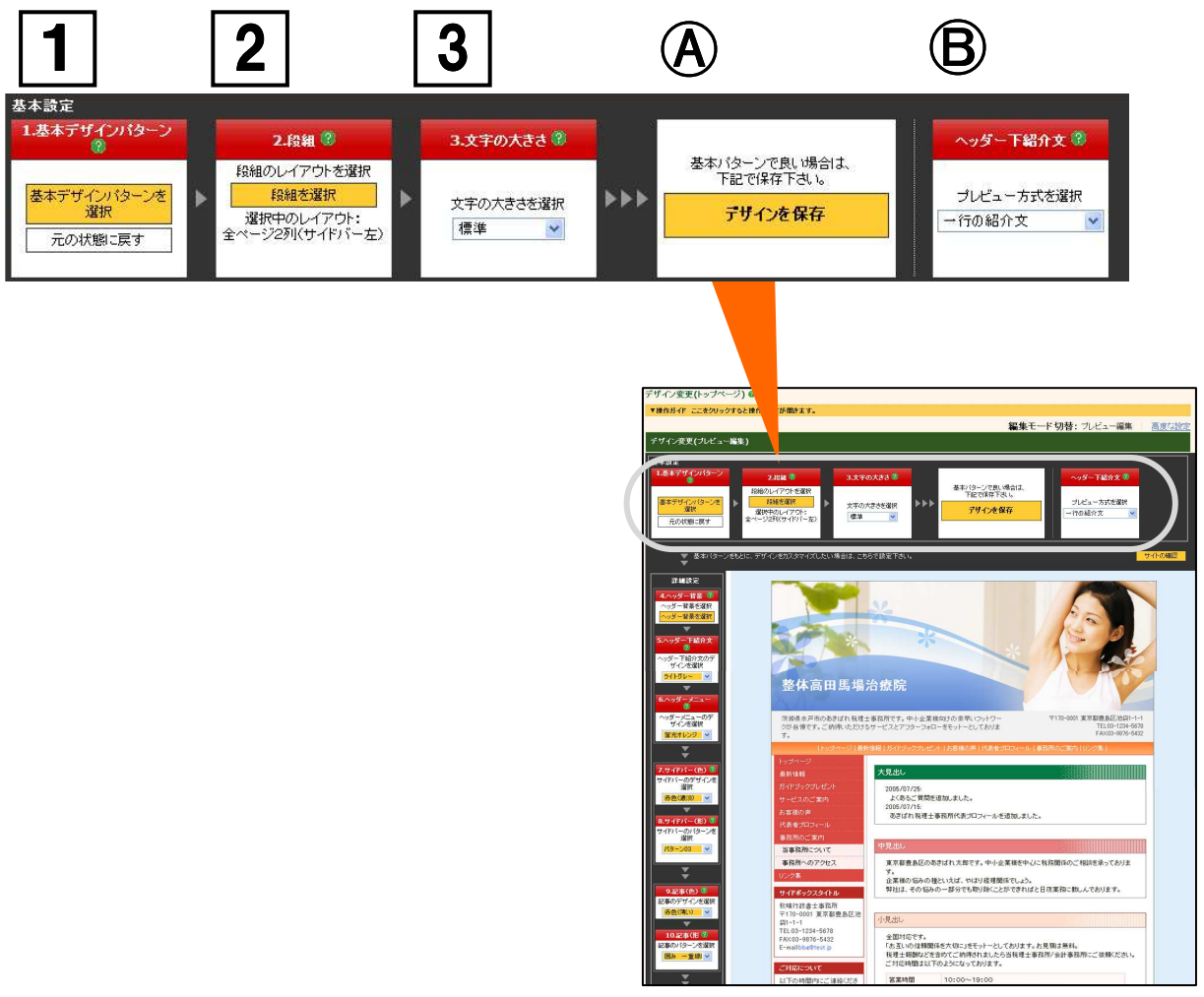

<「基本設定」項目一覧表>

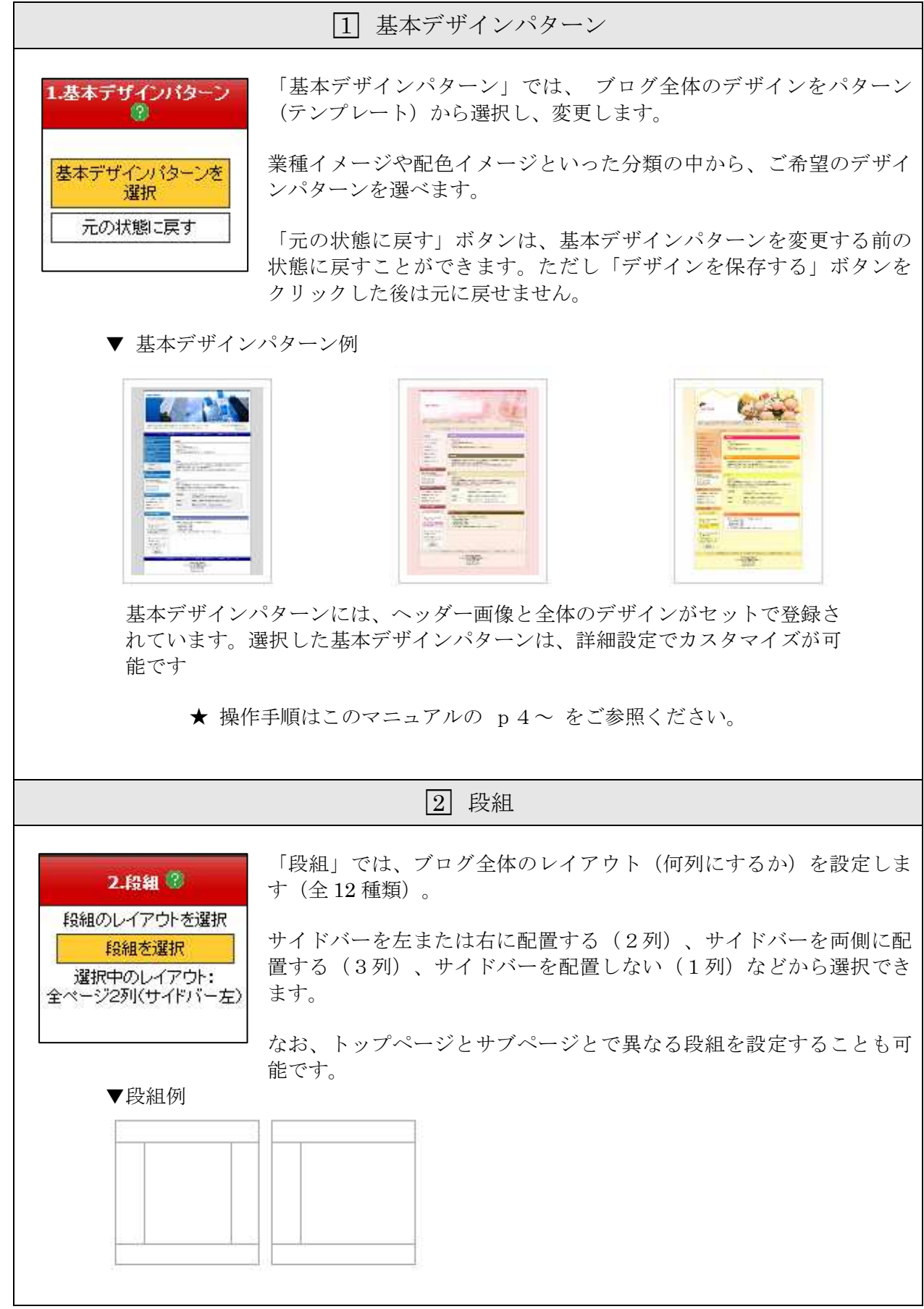

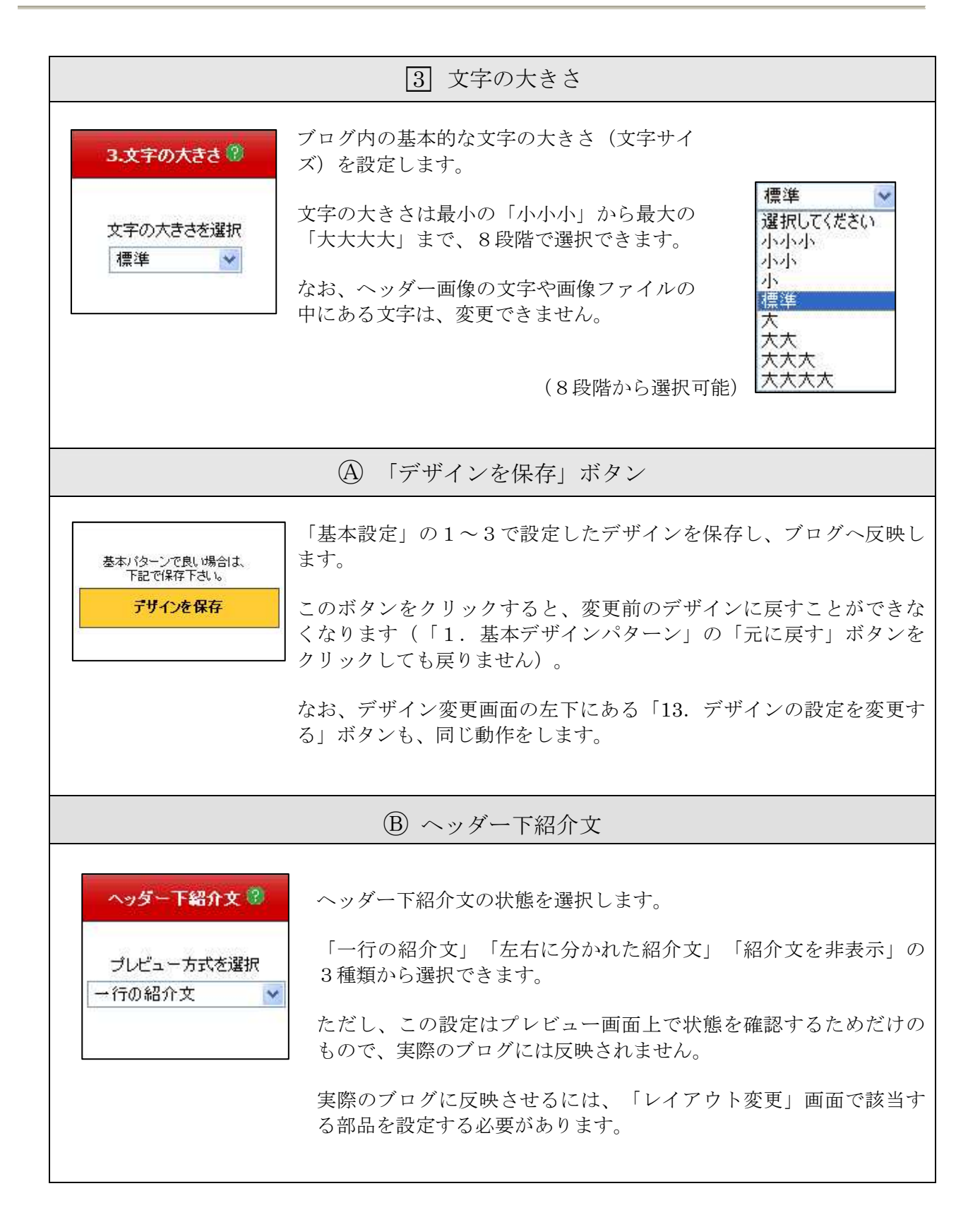

「詳細設定」について

「基本設定」で設定した「基本デザインパターン」の各部分のデザインをカスタマイズするための 設定です。

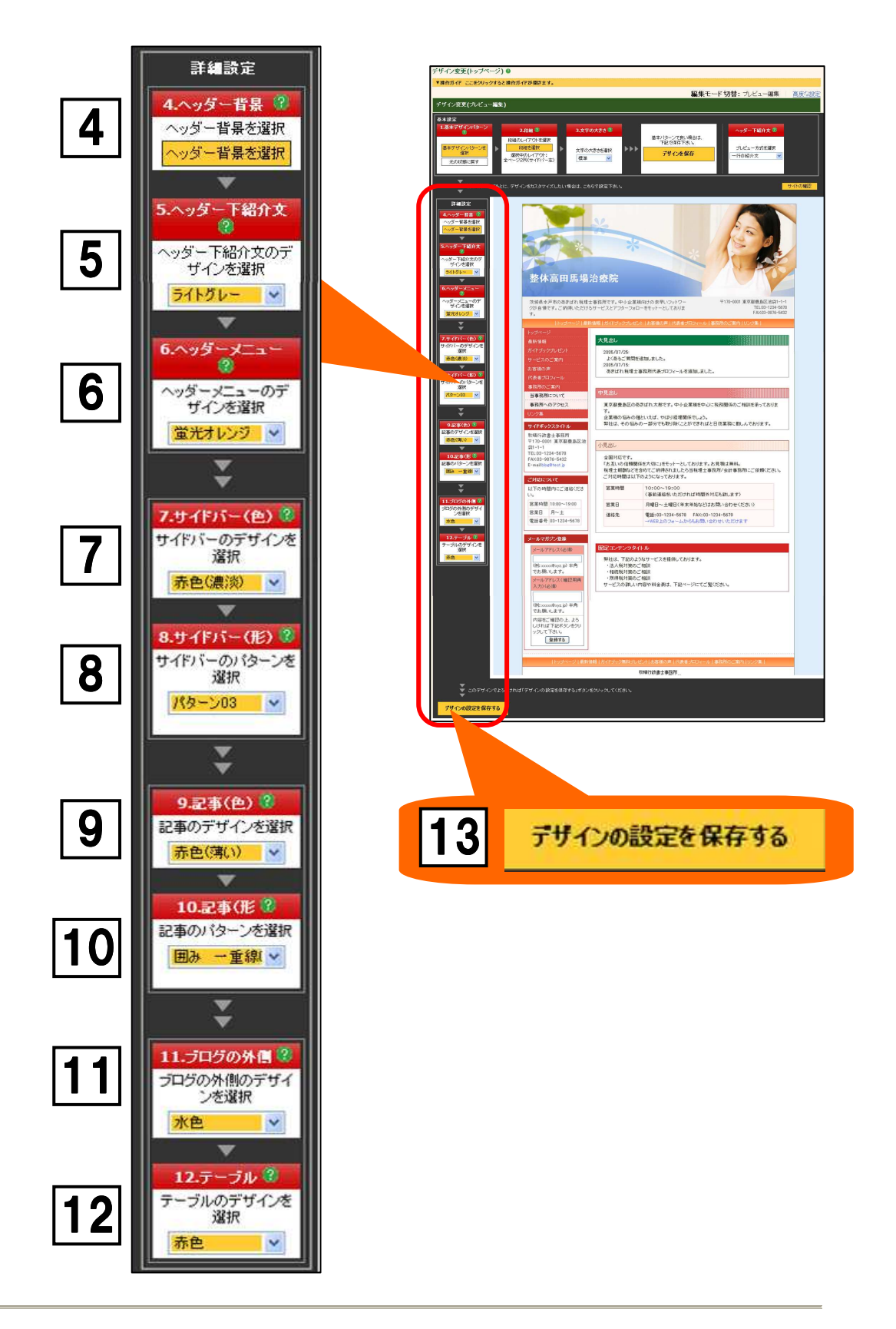

<「詳細設定」項目一覧表>

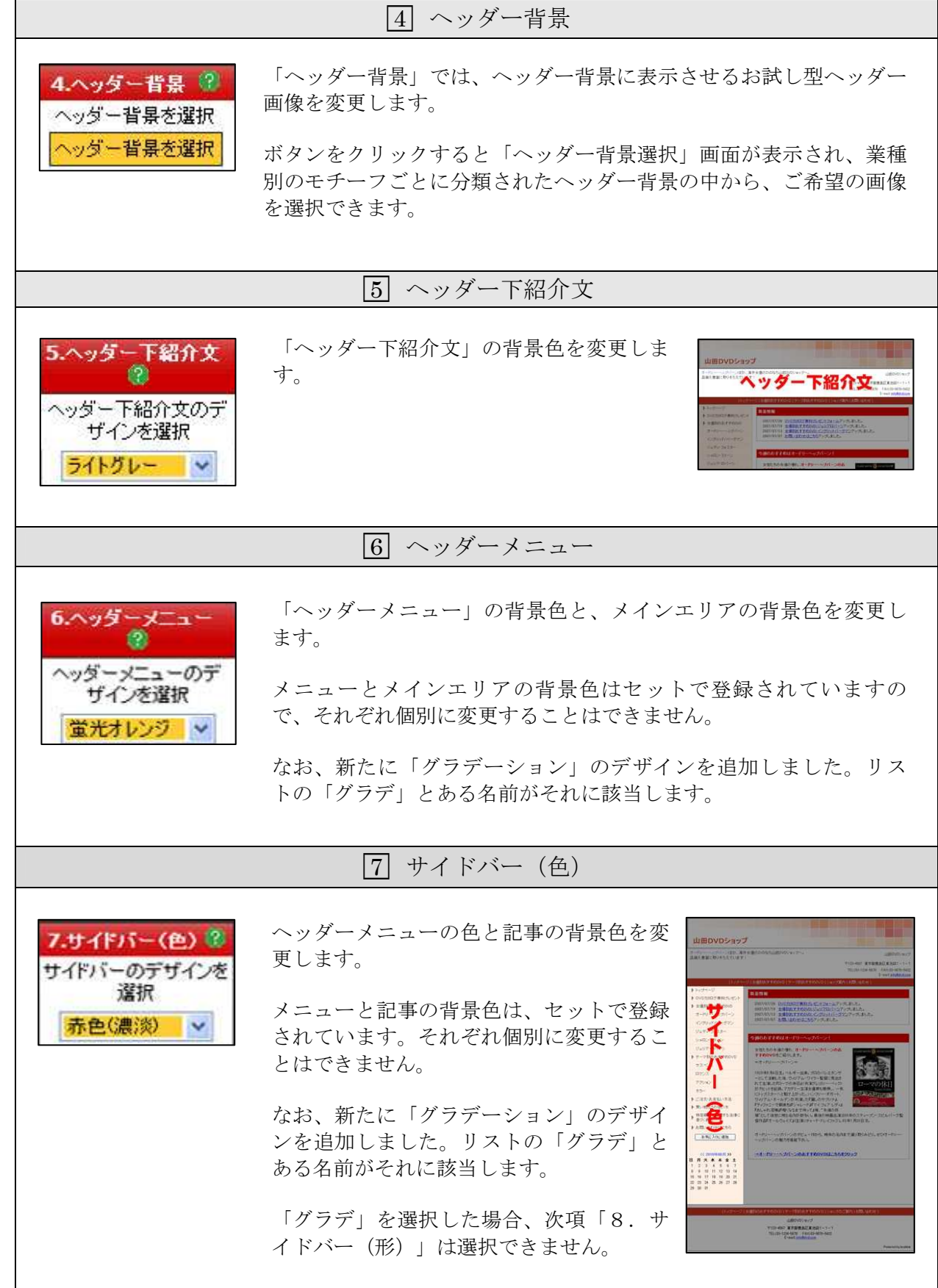

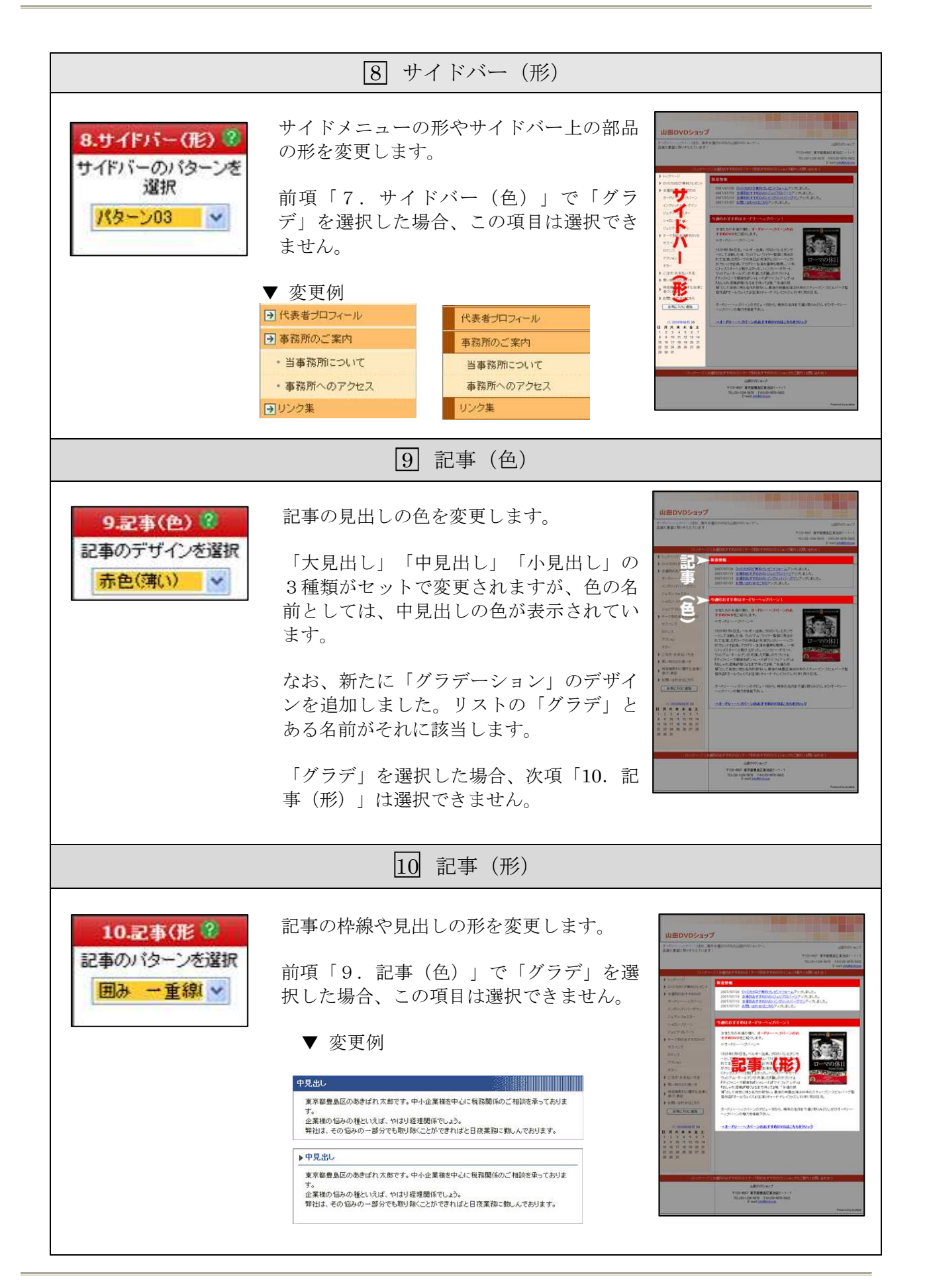

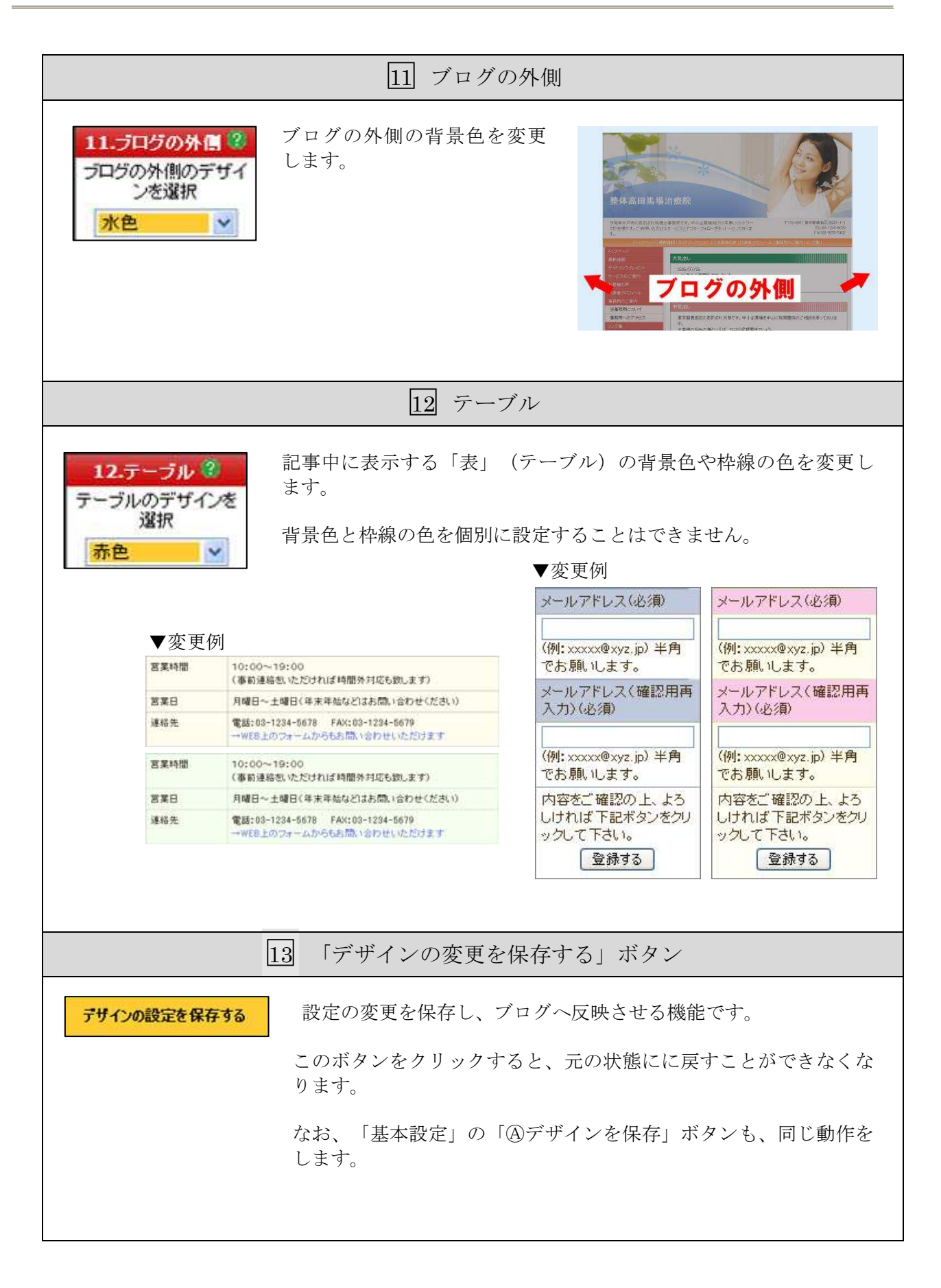

# ② 新「デザイン変更(サブページ)」画面の概要

以下のマニュアルは、「デザイン管理」-「デザイン変更(サブページ)」を開いてご確認いた だけます。

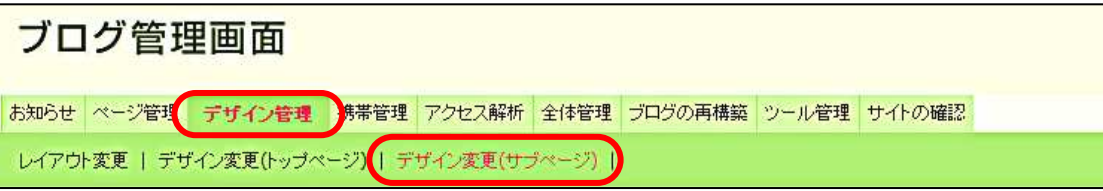

「詳細設定」 (サブページ) について

サブページに、トップページとは異なるデザインを設定したい場合に利用します。

「デザイン変更(サブページ)画面」には「基本設定」がありません。「デザイン変更(トップ ページ)」画面で設定した「基本設定」が適用されます。

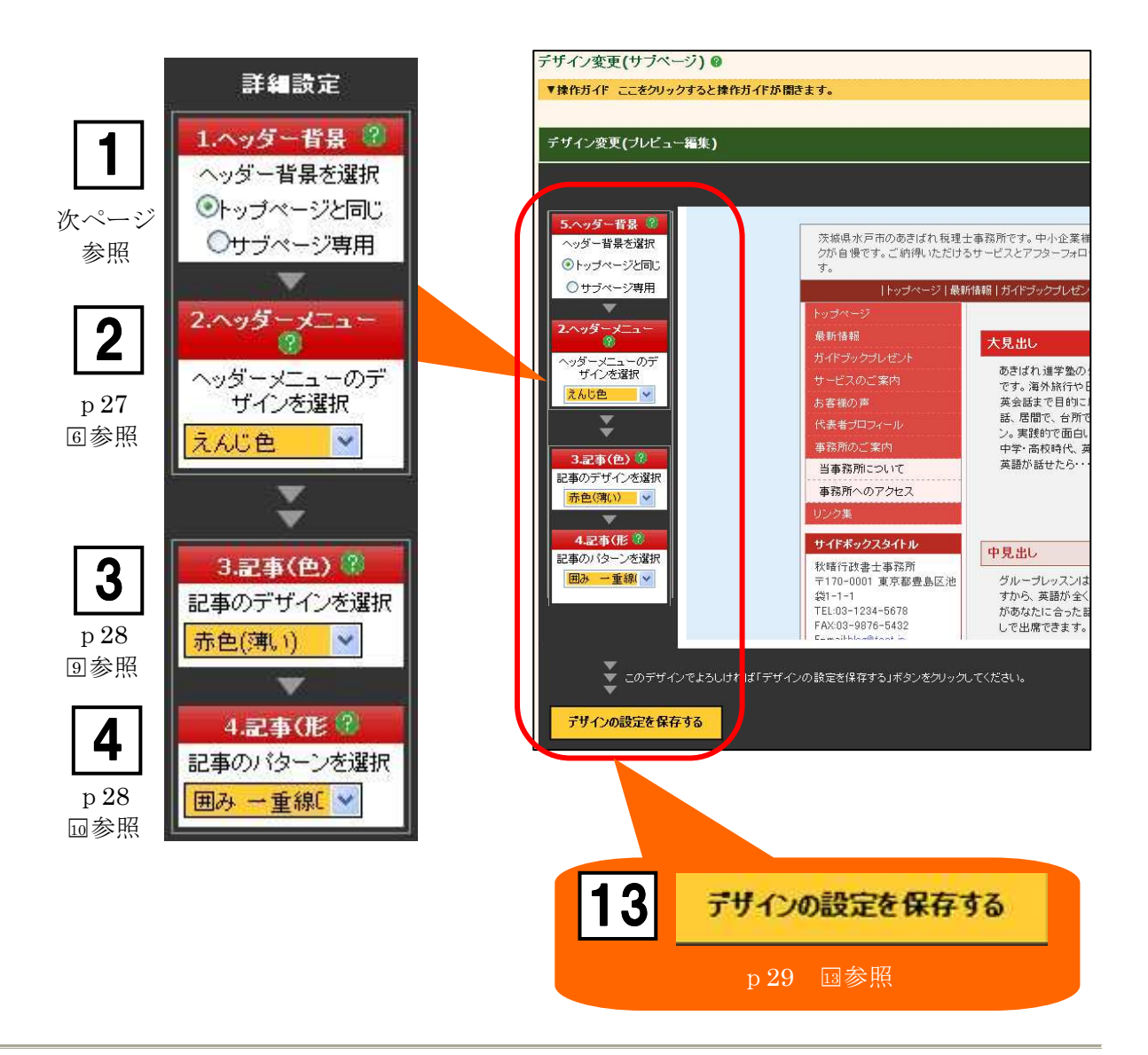

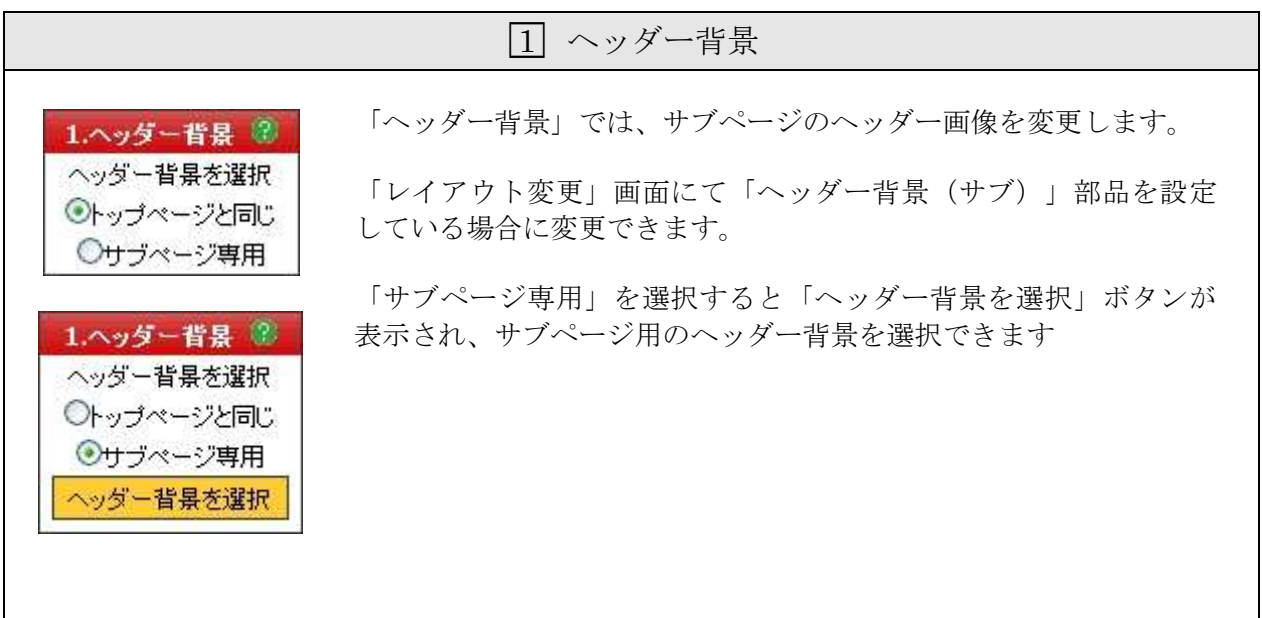

# その他

「デザイン変更(トップページ)」「デザイン変更(サブページ)」の「編集モード切替:プレ ビュー編集/高度な設定」機能は廃止となりました。

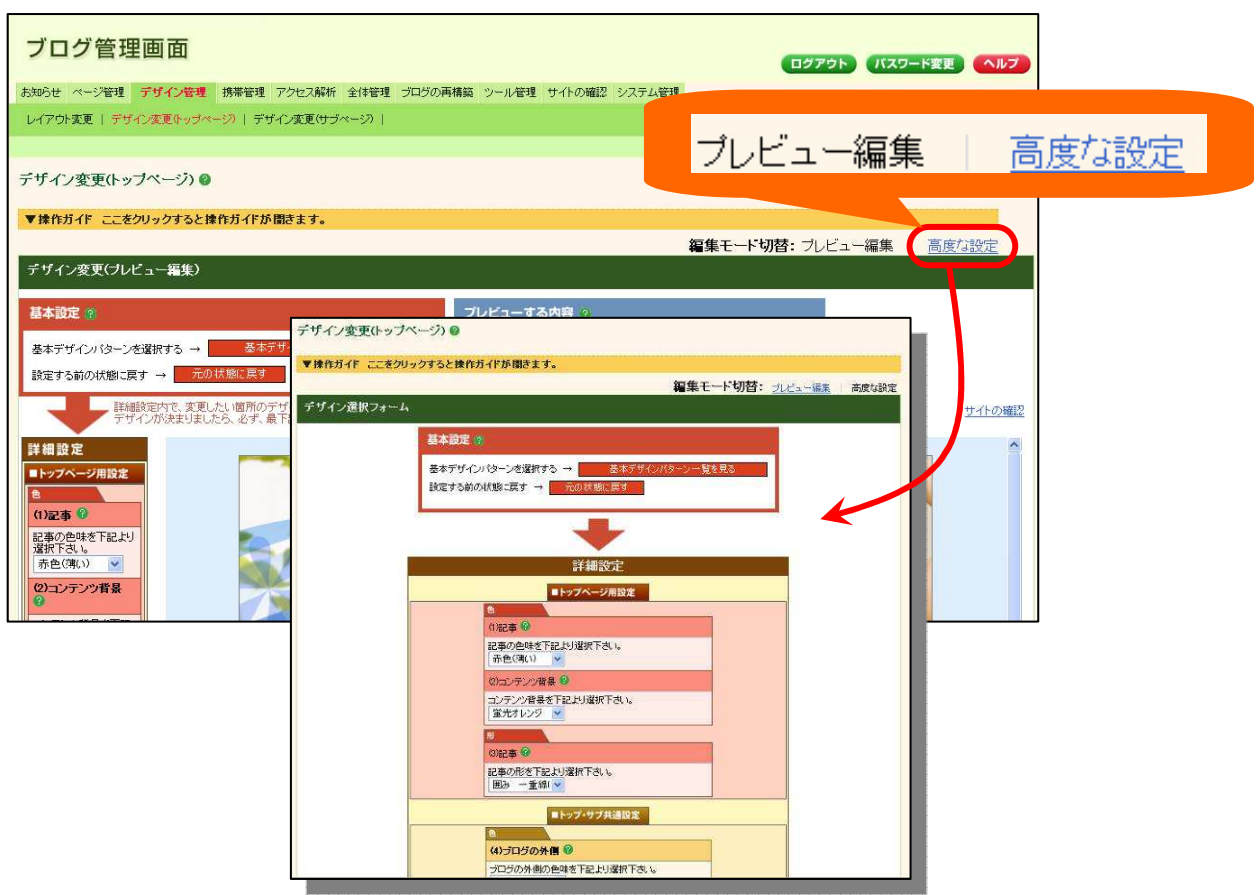

# 3.その他の新機能

これまでご説明したもの以外の機能追加などについて、おもな点をご紹介いたします。それぞれの操 作方法については、オンラインマニュアルをご参照ください。

# ① サイドバーのない1列のデザイン

[デザイン管理 - デザイン変更]

サイドバーのない1列のデザイン(「全ページ1列」「トップページ1列/その他ページ2列」 を選択可能)がご利用いただけます。

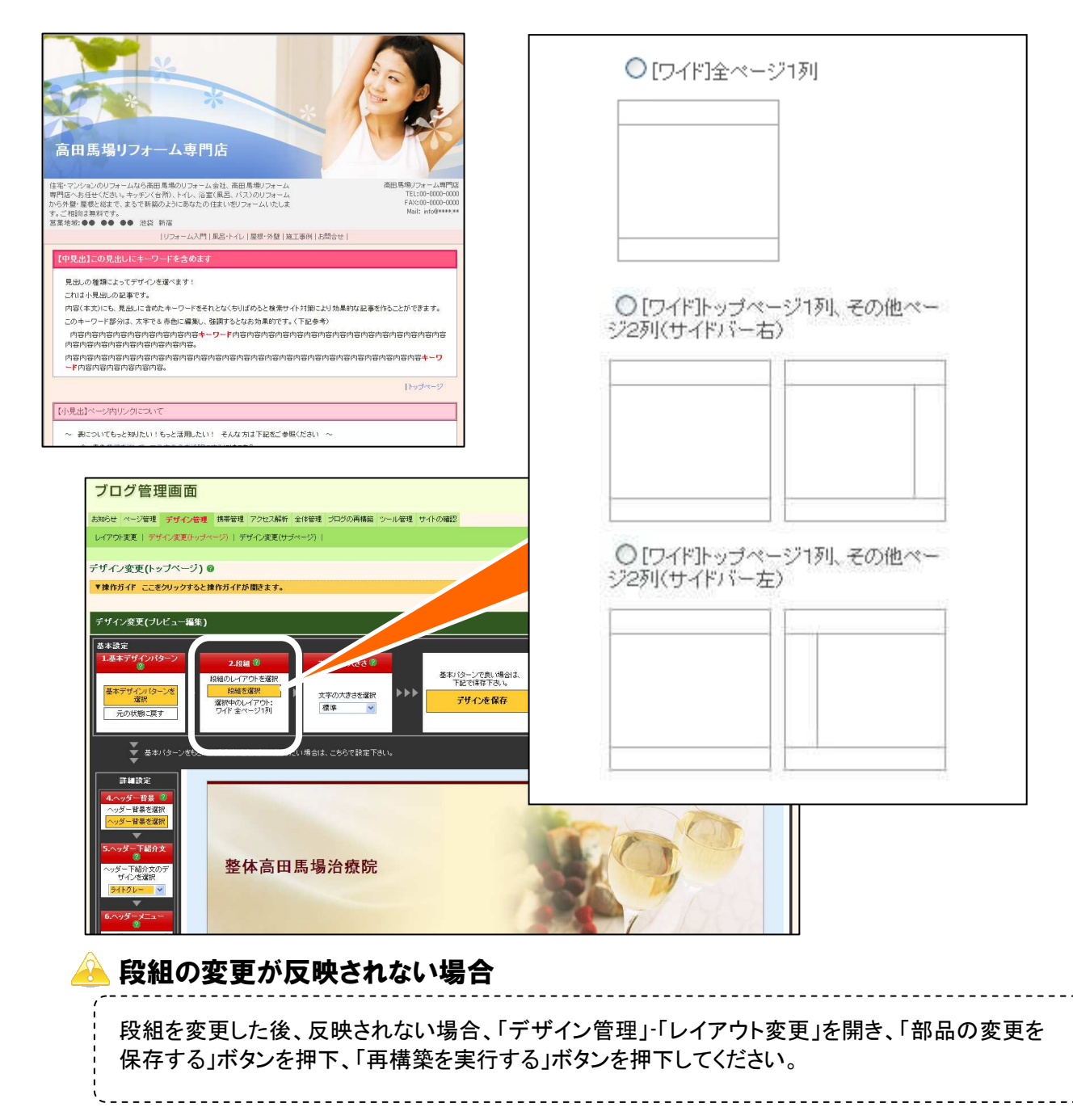

# ② 大きな画像やフラッシュ(Flash)の配置専用部品

[デザイン管理 - レイアウト変更]

トップページのヘッダーエリアおよびメインエリアの上部に、大きな画像やフラッシュ(Flash) を簡単に配置できる専用の部品を新規に追加しました。デザインを重視される場合や、イメージ を強く訴求する場合など、ぜひご活用ください(ただし、使用する画像やフラッシュは御社にて ご用意いただく必要がございます)。

#### ▼ヘッダー画像に大きな画像を配置した例

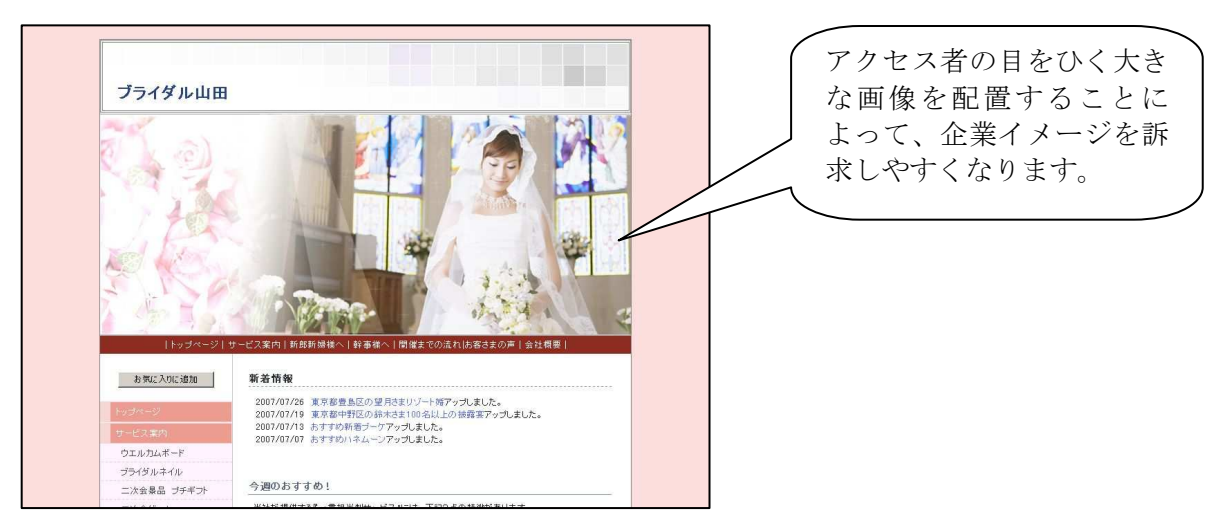

#### ▼新規に追加したおもな部品

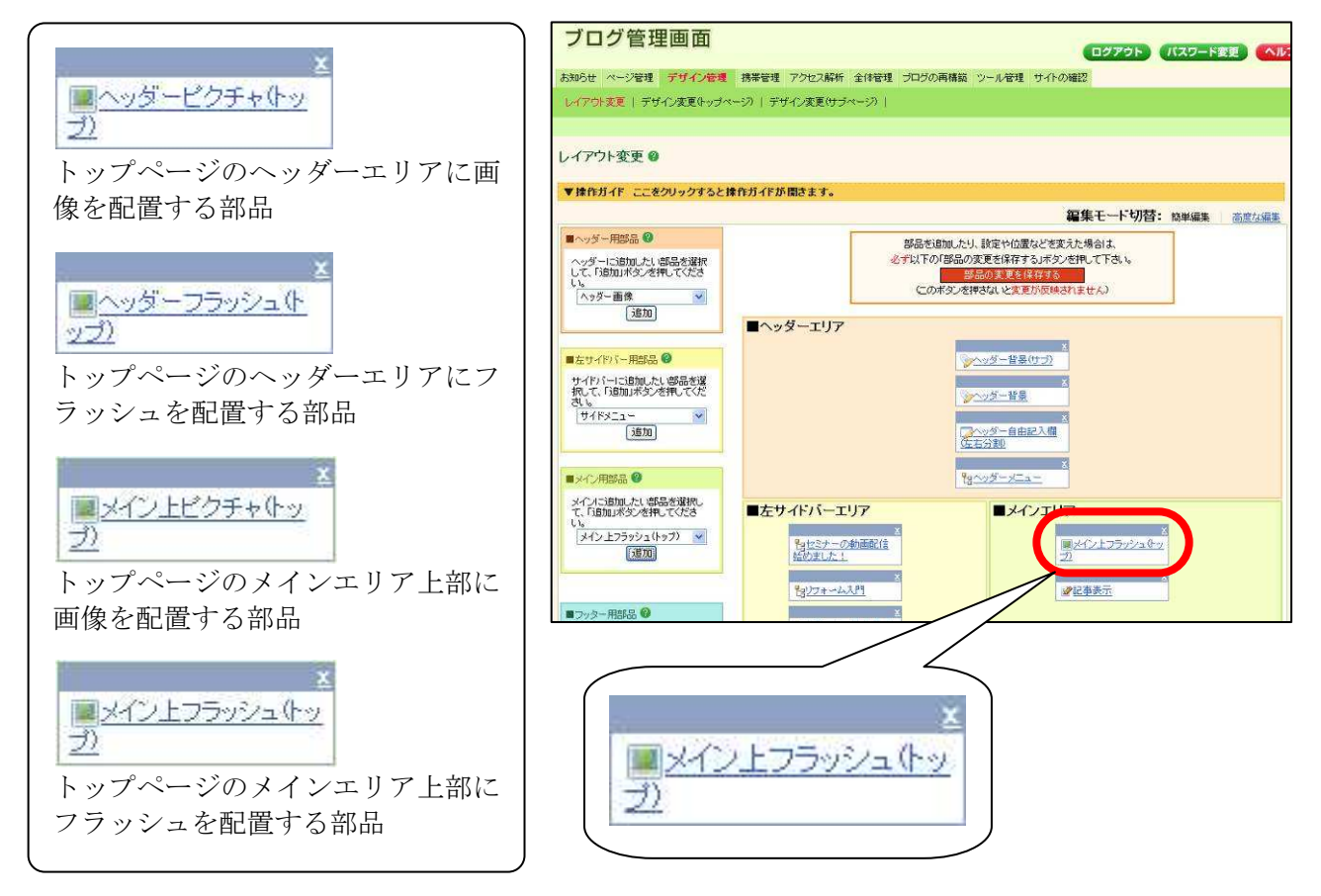

ヘッダーピクチャ(トップ)・ヘッダーフラッシュ(トップ)は、ブログの横幅設定によって、表 示できる画像やフラッシュ動画の横幅が異なります。

▼ヘッダーピクチャ ・ ヘッダーフラッシュの横幅サイズ

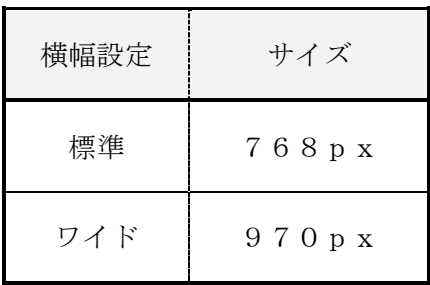

メイン上ピクチャ・メイン上フラッシュは、ブログの横幅設定と段組の設定によって、表示できる 画像やフラッシュ動画の横幅が異なります。

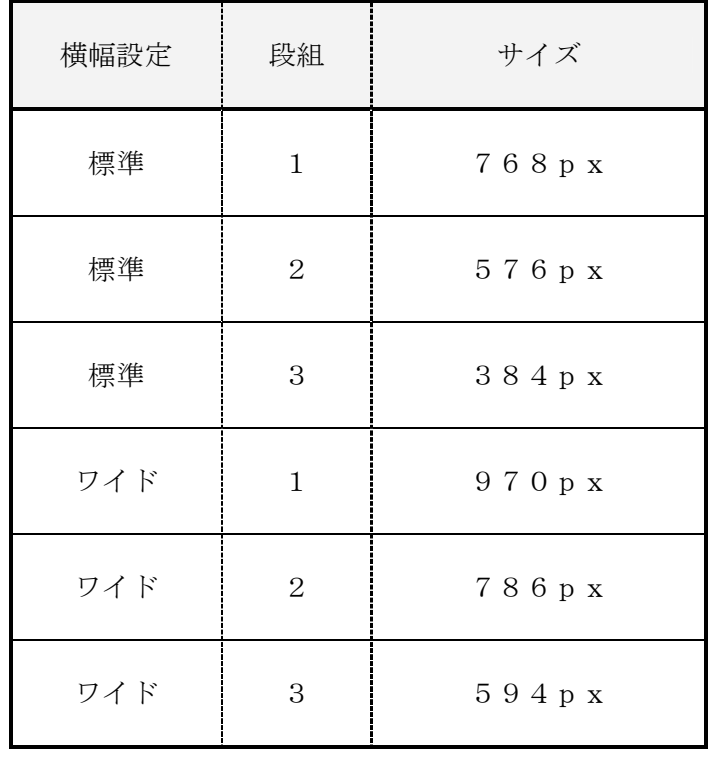

#### ▼メイン上ピクチャ ・ メイン上フラッシュの横幅サイズ

# ③ 各種サブページ用部品

[デザイン管理 – レイアウト変更]

ヘッダー画像だけでなく、トップページとサブページで異なる内容を表示できる各種部品をご用意 いたしました。

トップページ用の内容とサブページ用の内容を分けることで、それぞれのコンテンツあわせた情報 提供が可能となります。

なお、異なる内容を表示できるのは、「トップページ」と「サブページ」の2種類のみです。各 ページの内容を個別に変えることはできません。

#### ▼トップページとサブページで異なる「ヘッダー自由記入欄」と「サイドボックス」を設置した例

トップページ サブページ(トップページ以外のページ) 整体高田馬場治療院 **Corat** UZ トップページには「ヘッ 。<br>6. 7メリア我慢せずに相談しま! 電話番号:00 -<br>FAX番号:00 -あなたの街のパー<br>高田馬場整体院 ダー自由記入欄(左右)」 担当:●● 部品を設定 無料相談受付中 me viene -<br>お問合せフォーム  $\begin{array}{c} 2.748864 \\ 0.0000 \\ -0.0000 \\ -0.0000 \\ -0.0000 \\ -0.0000 \\ -0.0000 \\ -0.0000 \\ -0.0000 \\ -0.0000 \\ -0.0000 \\ -0.0000 \\ -0.0000 \\ -0.0000 \\ -0.0000 \\ -0.0000 \\ -0.0000 \\ -0.0000 \\ -0.0000 \\ -0.0000 \\ -0.0000 \\ -0.0000 \\ -0.0000 \\ -0.0000 \\ -0.0000 \\ -0.0000 \\ -0.$ お名前 サブページには「ヘッダー 。<br>にり、五十扇、ぎっくり腰などのつらい症状は、整体高田馬場治療院へご<br>患の他、治袋、新宿からもたくさんの患者さんがいらしています。お気軽にご **X** 自由記入欄(左右サブ)」 部品を設定 あ聞合せはこちら<br>- 失敗しない業者選び<br>- 建て替えvsリフォーム . .. .. .. .. リフォームのボイント めお試しキャンペーン実施 さしすせそ リフォーム内容 リフォームの施工事例 There ◆●月●●日まで<br>ご子約制です<br>○○-○○○○-○○○○ 代表あいさつ かきくけこ サブページには「サイド <sub>にミアーの</sub>動画にはNews<br>た!<br>お問合せはこちら<br>実販しない業者選びとは  $|127$ **TARITY** ボックス(サブ)」部品を 秋期セミ あいうえお トップページには「サイ 設定 無料相談受付中 ドボックス」部品を設定無料相談受付中! **6666年86月86日~** 秋のお試しキャンペーン ●●月●●日まで ご予約制です 秋のお試しキャンペーン実施 ▼雷話 中  $OO - OOO - OOOO$ , DO O O FO O DO O D ●●月●●日まで ご予約制です ▼電話  $00 - 0000 - 0000$ 

#### オンラインマニュアルのご案内

各項目の詳しい仕様や具体的な操作方法については、オンラインマニュアルの該当ページをご参照 ください。

### 【オンラインマニュアル/操作マニュアル】

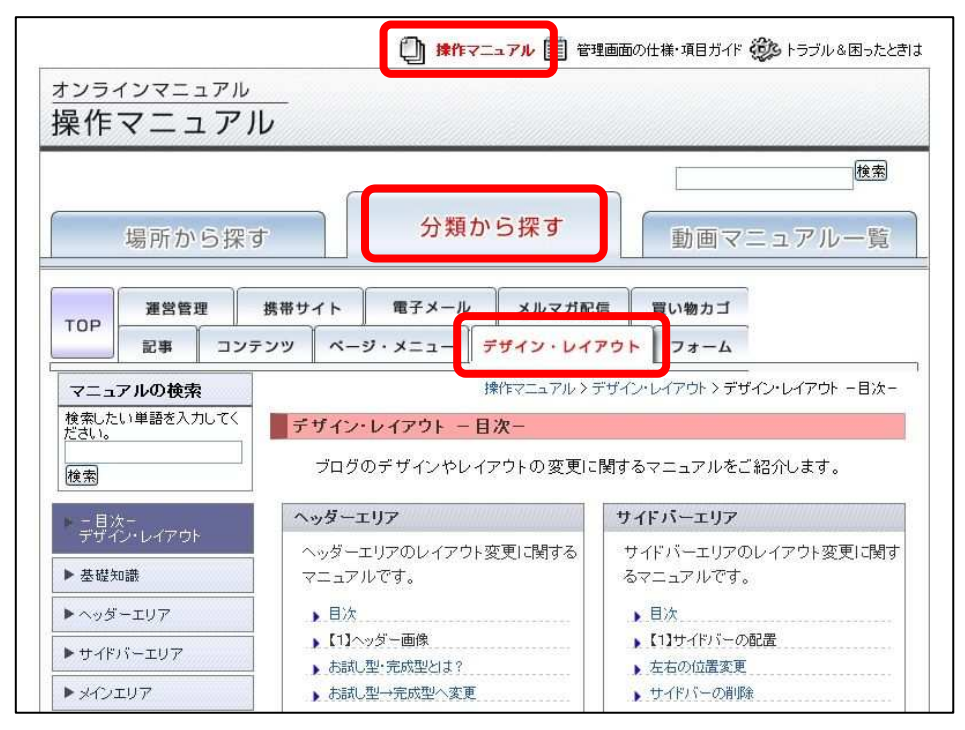

### 【オンラインマニュアル/管理画面の仕様・項目ガイド】

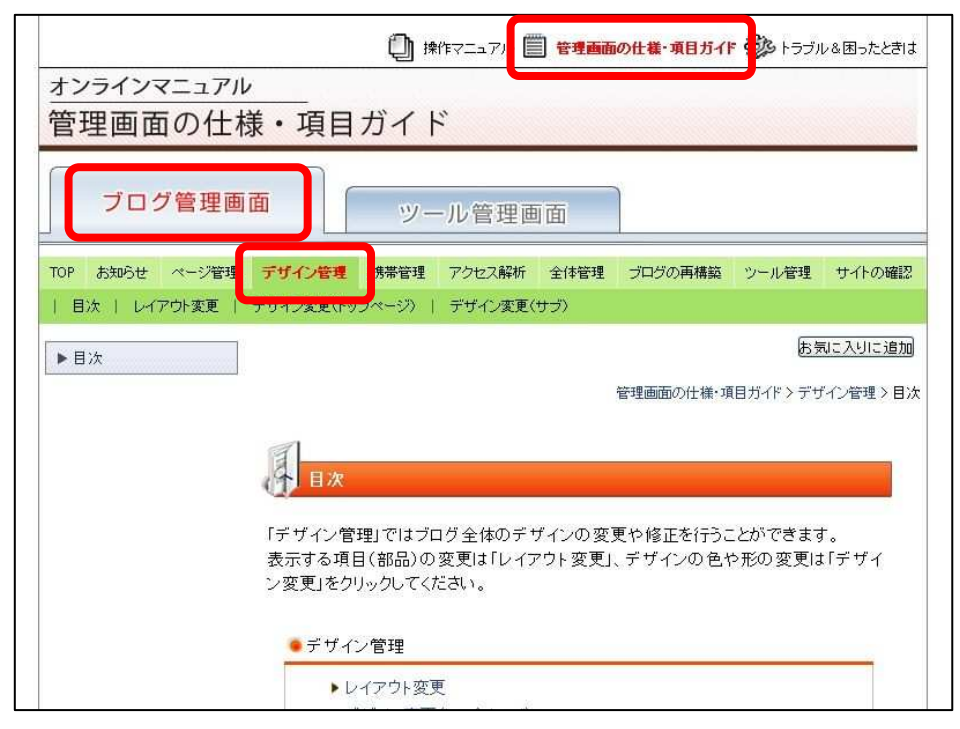

# 【参考】各エリアの横幅について

段組の種類やブログの横幅によって、メインエリアやサイドバーエリアの横幅も変化し、それぞれ 挿入できる画像や表の横幅サイズも異なります。

これらの横幅を超える画像などを挿入すると表示崩れの原因となりますので、ご利用の際はご注意 ください。

#### 【段組やブログの幅による各エリアの横幅の違い(例)】

#### ▼標準幅+1列 ▼ワイド幅+1列

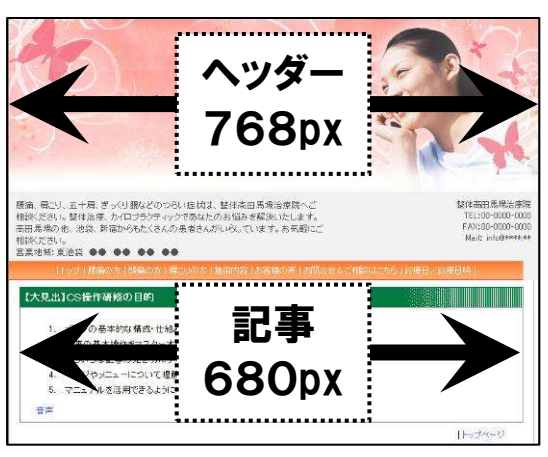

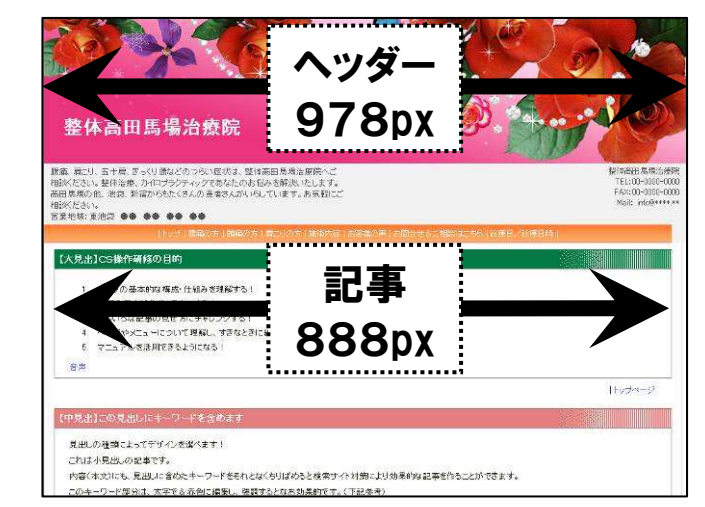

#### ▼ワイド幅 +2列 アマイド幅 +3列 マライド幅 +3列

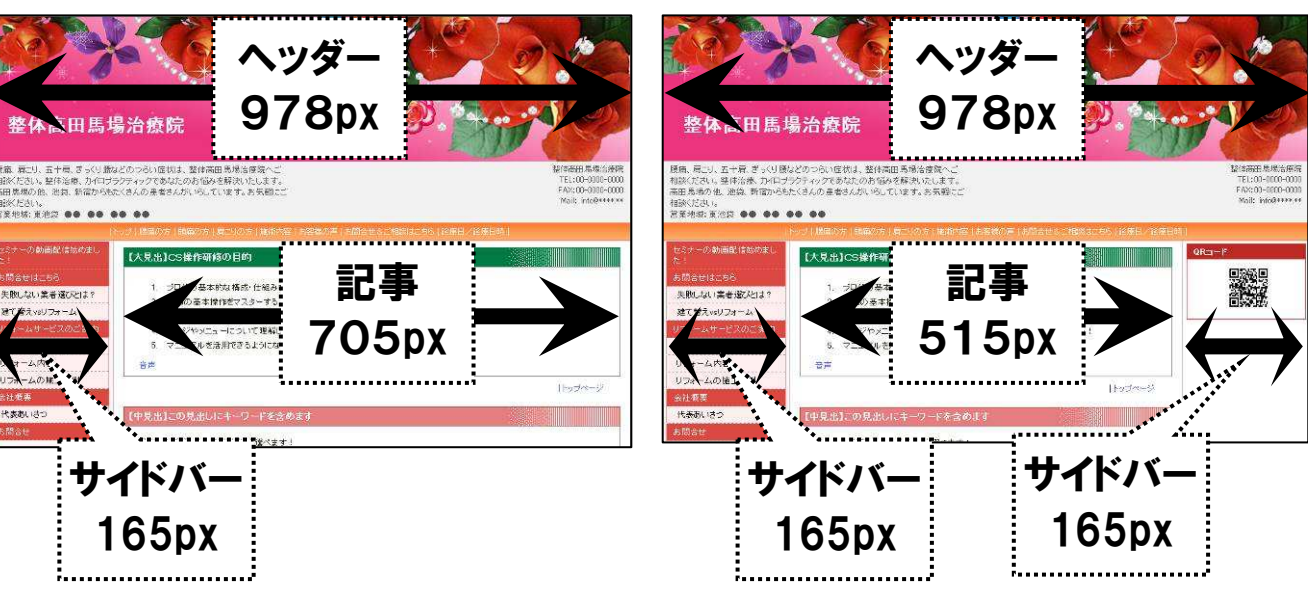